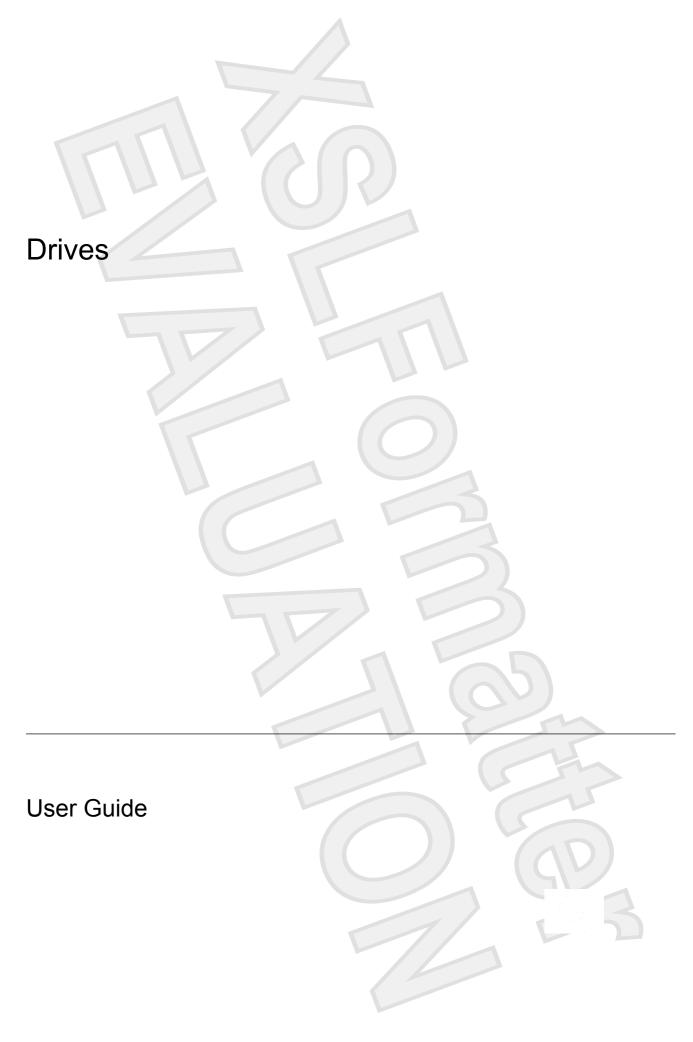

© Copyright 2007 Hewlett-Packard Development Company, L.P.

The information contained herein is subject to change without notice. The only warranties for HP products and services are set forth in the express warranty statements accompanying such products and services. Nothing herein should be construed as constituting an additional warranty. HP shall not be liable for technical or editorial errors or omissions contained herein.

First Edition: January 2007

Document Part Number: 431172-001

## **Table of contents**

| 4 | Identify  | na    | inetal  | lod 4 | drivoe |
|---|-----------|-------|---------|-------|--------|
|   | IUCIILIIV | III U | ıııstaı | icu i | ulives |

#### 2 Handling drives

| 3 Optical drives                                                              |   |
|-------------------------------------------------------------------------------|---|
| Inserting an optical disc                                                     | 5 |
| Removing an optical disc when running on battery or external power            | 6 |
| Removing an optical disc when no computer power is available                  |   |
| 4 Improving hard drive performance Using Disk Defragmenter Using Disk Cleanup |   |
| 5 Replacing the hard drive                                                    |   |
| Index                                                                         |   |

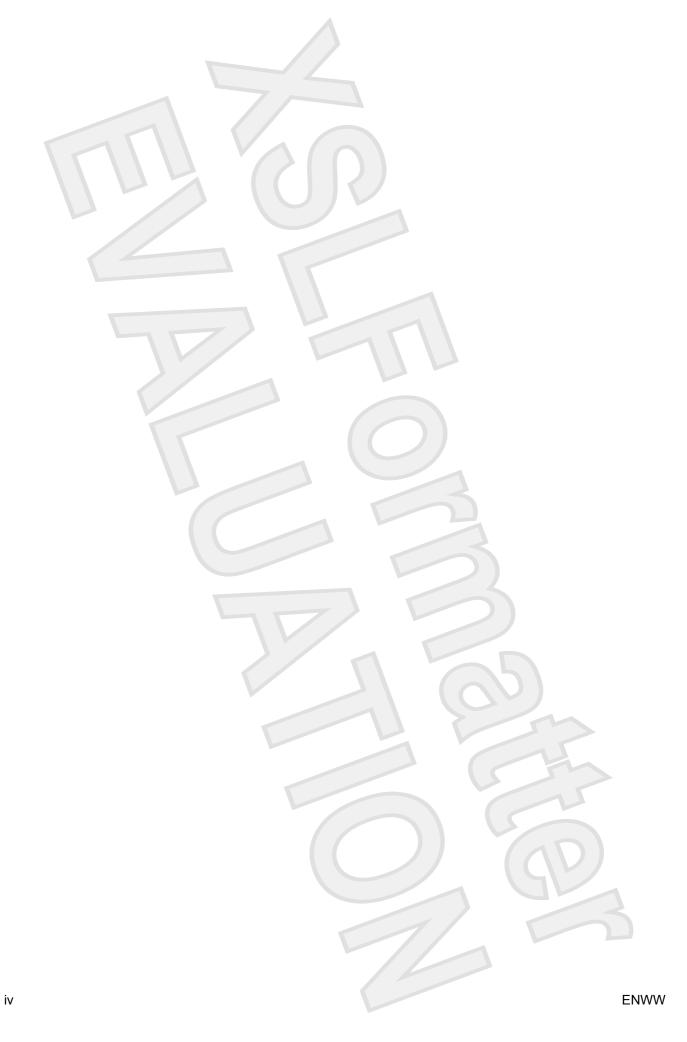

# 1 Identifying installed drives

To view the drives installed on the computer, select **Start > My Computer**.

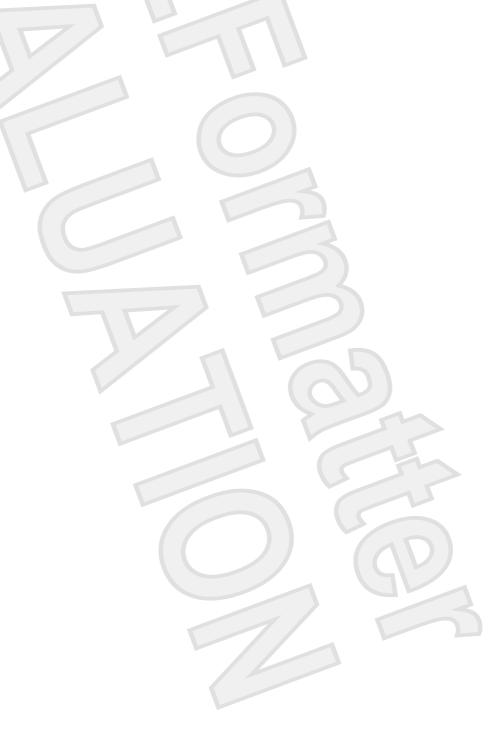

### 2 Handling drives

Drives are fragile computer components that must be handled with care. Refer to the following cautions before handling drives. Additional cautions are included with the procedures to which they apply.

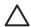

**CAUTION** To reduce the risk of damage to the computer, damage to a drive, or loss of information, observe these precautions:

Before you move a computer or external hard drive from one location to another, initiate Sleep, and allow the screen to clear.

Vista text

Before handling a drive, discharge static electricity by touching the unpainted metal surface of the drive.

Do not touch the connector pins on a removable drive or on the computer.

Handle a drive carefully; do not drop a drive or place items on it.

Before removing or inserting a drive, shut down the computer. If you are unsure whether the computer is off, in the Sleep state, or in hibernation, turn the computer on, and then shut it down through the operating system.

Vista text

Do not use excessive force when inserting a drive into a drive bay.

Do not type on the keyboard or move the computer while the optical drive is writing to a disc. The write process is sensitive to vibration.

When the battery is the only source of power, be sure that the battery is sufficiently charged before writing to a medium.

Avoid exposing a drive to temperature or humidity extremes.

Avoid exposing a drive to liquids. Do not spray the drive with cleaning products.

Remove the medium from a drive before removing the drive from the drive bay, or traveling with, shipping, or storing a drive.

If a drive must be mailed, place the drive in a bubble-pack mailer or other suitable protective packaging and label the package "FRAGILE."

Avoid exposing a drive to magnetic fields. Security devices with magnetic fields include airport walk-through devices and security wands. The airport security devices that check carry-on luggage, such as conveyor belts, use x-rays instead of magnetism and will not damage a drive.

### 3 Optical drives

An optical drive, such as a DVD-ROM drive, supports optical discs (CDs and DVDs). These discs store or transport information and play music and movies. DVDs have a higher storage capacity than CDs.

Optical drives can read from and select models can write to optical media as described in the following table.

| Optical drive type                                                                   | Read CD and<br>DVD-ROM<br>media | Write to CD-<br>RW media | Write to DVD<br>±RW/R media | Write to DVD<br>+RW DL media | Write label to<br>LightScribe<br>CD or DVD<br>±RW/R | Write to DVD-<br>RAM media |
|--------------------------------------------------------------------------------------|---------------------------------|--------------------------|-----------------------------|------------------------------|-----------------------------------------------------|----------------------------|
| DVD-ROM<br>Drive                                                                     | Yes                             | No                       | No                          | No                           | No                                                  | No                         |
| DVD±RW/R<br>and CD-RW<br>Combo Drive                                                 | Yes                             | Yes                      | Yes                         | No                           | No                                                  | No                         |
| DVD±RW/R<br>and CD-RW<br>Combo Drive<br>with Double-<br>Layer support                | Yes                             | Yes                      | Yes                         | Yes                          | No                                                  | Yes                        |
| LightScribe<br>DVD±RW/R<br>and CD-RW<br>Combo Drive<br>with Double-<br>Layer support | Yes                             | Yes                      | Yes                         | Yes                          | Yes                                                 | Yes                        |

NOTE Some of the optical drives listed may not be supported by your computer. The listed drives

are not necessarily all of the supported optical drives.

Is this correct for Sputnik?

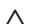

**CAUTION** To prevent possible audio and video degradation, loss of information, or loss of audio or video playback functionality, do not initiate Sleep or hibernation while reading or writing to a CD or DVD.

Vista text

3

If Sleep or hibernation is accidentally initiated during playback of a disc, you may experience the following behaviors:

Your playback may be interrupted.

This warning text may change for Vista

- You may see the following warning: "Putting the computer into hibernation or standby may stop the playback. Do you want to continue?" Click No.
- You may need to restart the CD or DVD to resume audio and video playback.

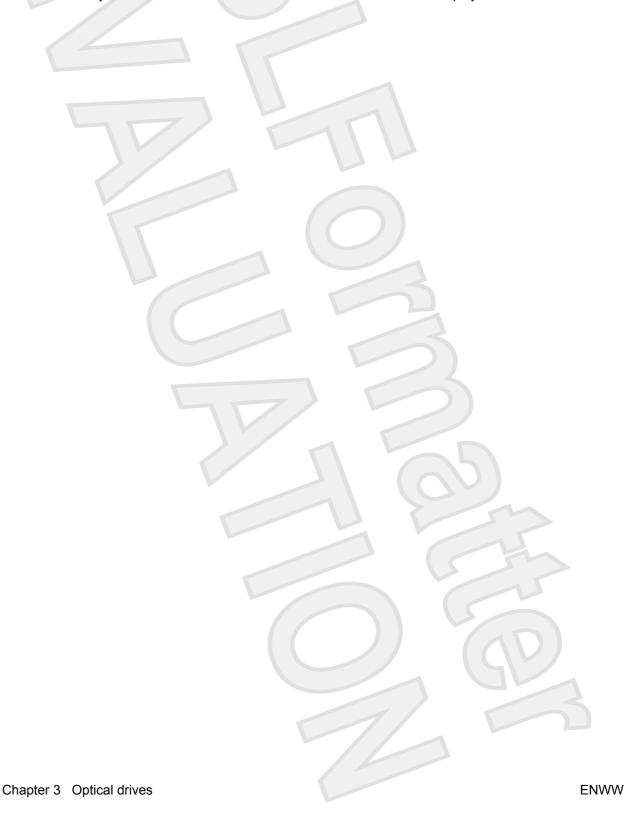

#### Inserting an optical disc

- 1. Turn on the computer.
- 2. Press the release button (1) on the drive bezel to release the media tray.
- 3. Pull out the tray (2).
- 4. Hold the disc by the edges to avoid touching the flat surfaces and position the disc label-side up over the tray spindle.
  - NOTE If the tray is not fully accessible, tilt the disc carefully to position it over the spindle.
- 5. Gently press the disc (3) down onto the tray spindle until the disc snaps into place.

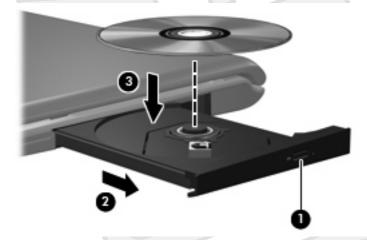

6. Close the media tray.

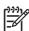

**NOTE** After you insert a disc, a short pause is normal. If you have not selected a media player, an AutoPlay dialog box opens. It prompts you to select how you want to use the media content.

# Removing an optical disc when running on battery or external power

- 1. Press the release button (1) on the drive bezel to release the media tray, and then gently pull out the tray (2) until it stops.
- 2. Remove the disc (3) from the tray by gently pressing down on the spindle while lifting the outer edges of the disc. Hold the disc by the edges and avoid touching the flat surfaces.

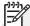

NOTE If the tray is not fully accessible, tilt the disc carefully as you remove it.

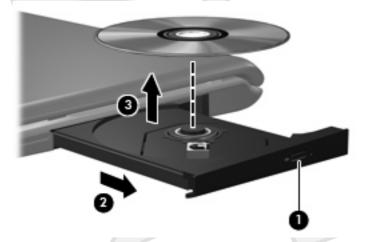

3. Close the media tray and place the disc in a protective case.

Chapter 3 Optical drives

# Removing an optical disc when no computer power is available

- 1. Insert the end of a paper clip (1) into the release access in the front bezel of the drive.
- 2. Press in gently on the paper clip until the tray is released, and then pull out the tray (2) until it stops.
- 3. Remove the disc (3) from the tray by gently pressing down on the spindle while lifting the outer edges of the disc. Hold the disc by the edges and avoid touching the flat surfaces.

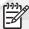

NOTE If the tray is not fully accessible, tilt the disc carefully as you remove it.

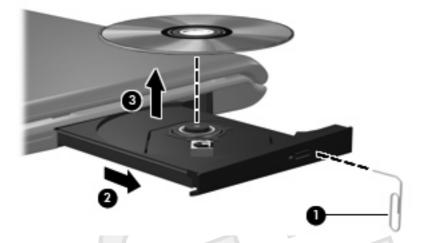

4. Close the media tray and place the disc in a protective case.

### 4 Improving hard drive performance

These two sections may change for Vista

### **Using Disk Defragmenter**

As you use the computer, files on the hard drive become fragmented. Disk Defragmenter consolidates the fragmented files and folders on the hard drive so that it can run more efficiently.

To run Disk Defragmenter:

- Select Start > All Programs > Accessories > System Tools > Disk Defragmenter.
- Click a volume for the hard drive you want to defragment, usually listed as (C:), and then click Defragment.

For additional information, access the Disk Defragmenter online Help.

#### **Using Disk Cleanup**

Disk Cleanup searches the hard drive for unnecessary files that you can safely delete to free up disk space and help the computer to run more efficiently.

To run Disk Cleanup:

- 1. Select Start > All Programs > Accessories > System Tools > Disk Cleanup.
- 2. Follow the on-screen instructions.

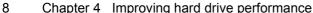

### 5 Replacing the hard drive

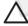

**CAUTION** To prevent information loss or an unresponsive system:

Shut down the computer before removing the hard drive from the hard drive bay. Do not remove the hard drive while the computer is on, in the Sleep state, or in hibernation.

If you are not sure whether the computer is off or in hibernation, turn the computer on by pressing the power button. Then shut down the computer through the operating system.

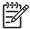

NOTE You computer may look slightly different from the illustrations in this chapter.

#### To remove the hard drive:

- 1. Save your work.
- 2. Shut down the computer and close the display.
- 3. Disconnect all external devices connected to the computer.
- Unplug the power cord from the AC outlet.
- Turn the computer upside down on a flat surface.
- Remove the battery from the computer.
- 7. With the hard drive bay toward you, loosen the 2 hard drive cover screws (1).
- 8. Lift the hard drive cover away from the computer (2).

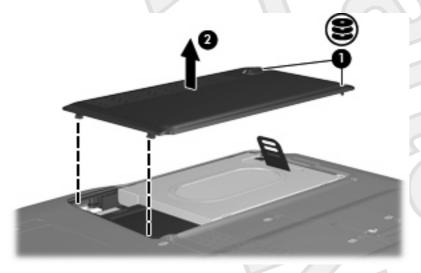

- 9. Remove the 2 hard drive screws (1)
- 10. Pull the hard drive tab up (2), and then lift the hard drive away from the computer.

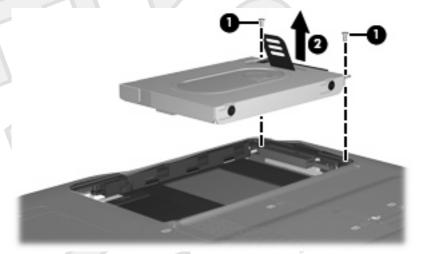

#### To install a hard drive:

- 1. Insert the hard drive into the hard drive bay.
- 2. Gently press the hard drive down until it snaps into place (1).
- 3. Replace the 2 hard drive screws (2).

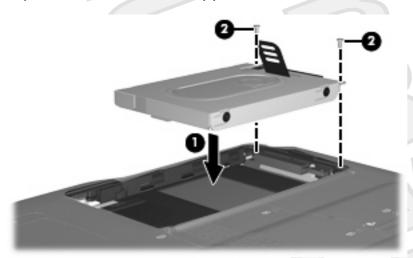

- 4. Align the tabs (1) on the hard drive cover with the notches on the computer.
- 5. Close the cover (2).

6. Tighten the hard drive cover screws (3).

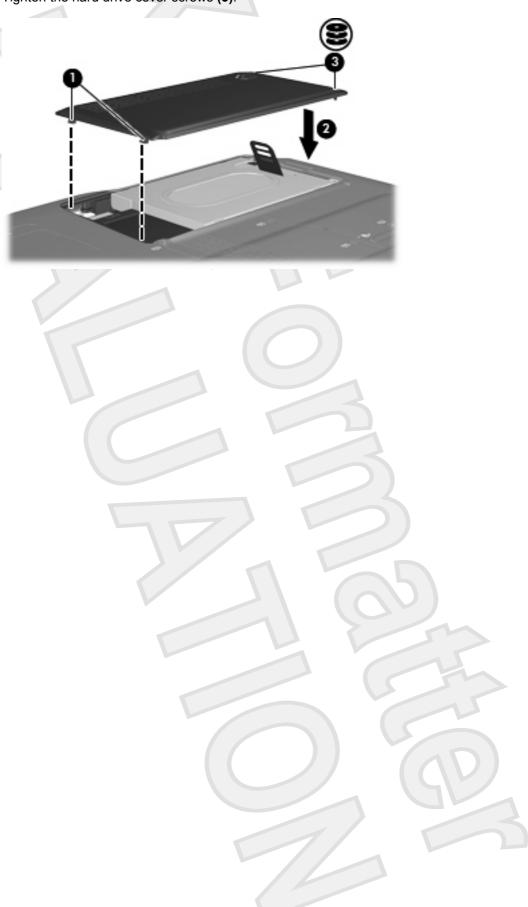

11

### Index

| A airport security devices 2                                                 | M maintenance                                   |
|------------------------------------------------------------------------------|-------------------------------------------------|
| C CD inserting 5                                                             | Disk Cleanup 8 Disk Defragmenter 8              |
| removing, with power 6 removing, without power 7 CD drive 3                  | optical disc inserting 5 removing, with power 6 |
| D Disk Cleanup 8                                                             | removing, without power 7 optical drive 3       |
| Disk Cleanup software 8 Disk Defragmenter 8 Disk Defragmenter software 8     | S<br>software<br>Disk Cleanup 8                 |
| disk performance 8 drives caring for 2                                       | Disk Defragmenter 8                             |
| hard 9, 10<br>optical 3<br>See also hard drive, optical drive                |                                                 |
| DVD inserting 5 removing, with power 6 removing, without power 7 DVD drive 3 | 1 65                                            |
| H<br>hard disk drive                                                         |                                                 |
| installing 10<br>removing 9<br>replacing 9                                   |                                                 |
| hard drive installing 10 removing 9 replacing 9                              |                                                 |
|                                                                              |                                                 |
| 12 Index                                                                     | ENWW                                            |

Antenna House XSL Formatter (Evaluation) http://www.antennahouse.com/

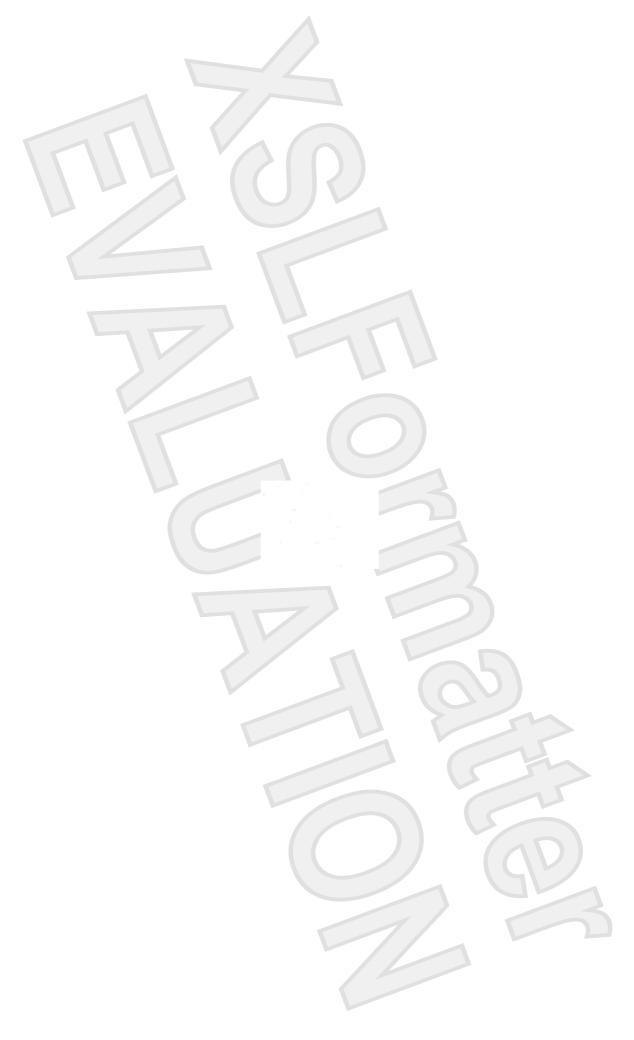

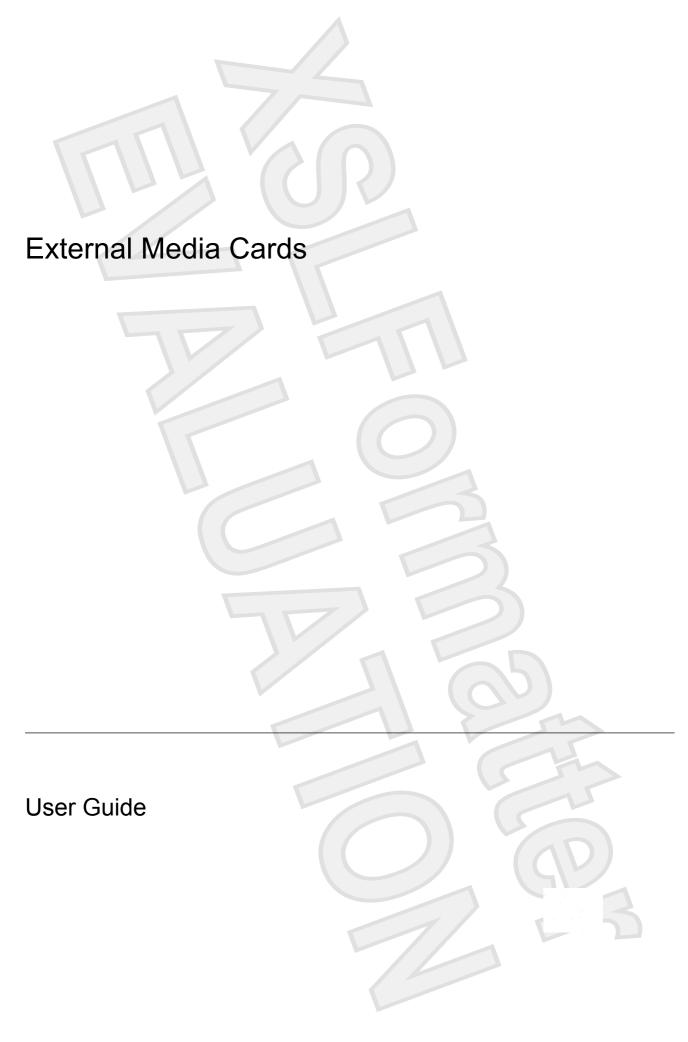

© Copyright 2007 Hewlett-Packard Development Company, L.P.

SD Logo is a trademark of its proprietor.

The information contained herein is subject to change without notice. The only warranties for HP products and services are set forth in the express warranty statements accompanying such products and services. Nothing herein should be construed as constituting an additional warranty. HP shall not be liable for technical or editorial errors or omissions contained herein.

First Edition: January 2007

Document Part Number: 431176-001

## **Table of contents**

| 1  | Digital Media Slot cards             | _ |
|----|--------------------------------------|---|
|    | Inserting a digital card             | 2 |
|    | Stopping and removing a digital card | 3 |
|    |                                      |   |
| 2  | ExpressCards                         |   |
|    | Configuring an ExpressCard           | 4 |
|    | Inserting an ExpressCard             | 5 |
|    | Stopping and removing an ExpressCard | 6 |
|    |                                      |   |
| In | dex                                  | 7 |
|    |                                      | - |

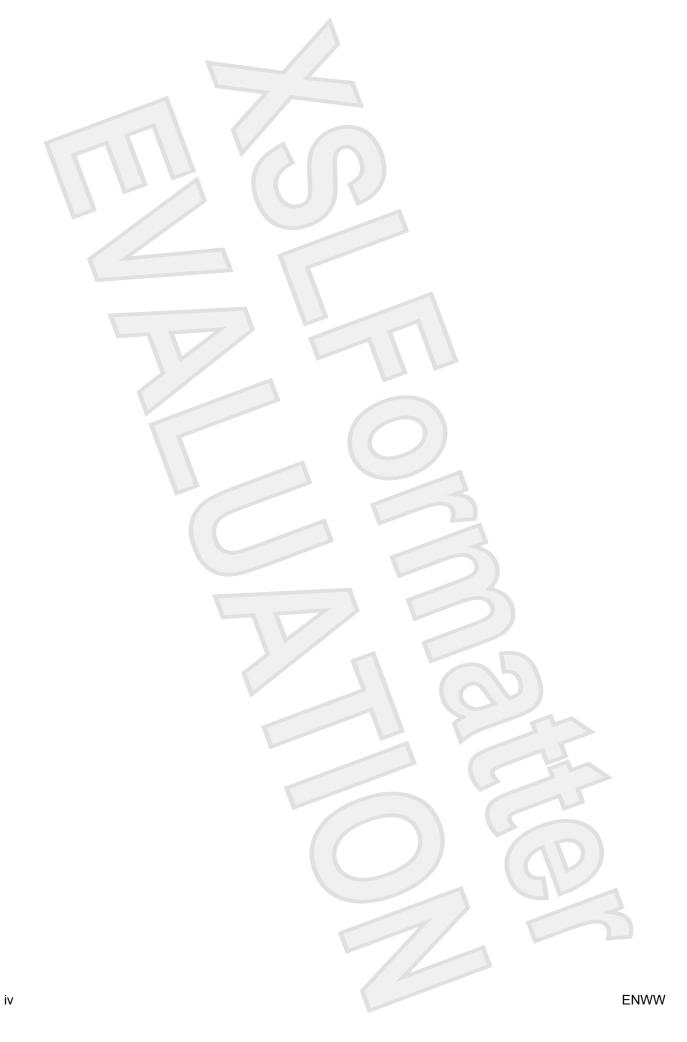

### 1 Digital Media Slot cards

Optional digital cards provide secure data storage and convenient data sharing. These cards are often used with digital media—equipped cameras and PDAs as well as with other computers.

The Digital Media Slot supports the following digital card formats:

- Memory Stick (MS)
- Memory Stick Pro (MSP)
- MultiMediaCard (MMC)
- Secure Digital Input/Output (SD I/O)
- Secure Digital (SD) Memory Card
- xD-Picture Card (XD)
- xD-Picture Card (XD) Type M

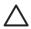

**CAUTION** To avoid damaging the digital card or the computer, do not insert any type of adapter into the Digital Media Slot.

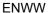

### **Inserting a digital card**

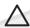

**CAUTION** To prevent damage to the digital card connectors, use minimal force to insert a digital card.

- 1. Hold the digital card label-side up, with the connectors facing the computer.
- 2. Gently slide the card into the Digital Media Slot until the card is seated.

You will hear a sound when the device has been detected.

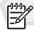

**NOTE** The first time you insert a digital card, the "Installing device driver software" message is displayed in the notification area, at the far right of the taskbar.

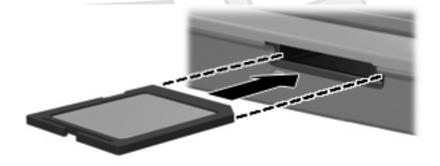

Vista wording

Chapter 1 Digital Media Slot cards

#### Stopping and removing a digital card

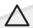

**CAUTION** To prevent loss of data or an unresponsive system, stop a digital card before removing it.

Close all files and applications that are associated with the digital card.

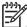

NOTE To stop a data transfer, click **Cancel** in the operating system Copying window.

- Stop the digital card:
  - **a.** Double-click the **Safely Remove Hardware** icon in the notification area, at the far right of the taskbar.

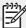

**NOTE** To display the Safely Remove Hardware icon, click the **Show Hidden Icons** icon (< or <<) in the notification area.

- **b.** Click the digital card listing.
- c. Click Stop, and then OK.
- 3. Press in on the digital card (1), and then remove the card from the slot (2).

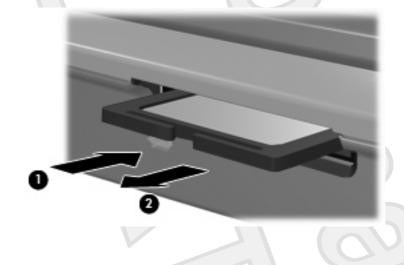

### **ExpressCards**

An ExpressCard is a next-generation, high-performance PC Card that is inserted into the ExpressCard slot.

Like standard PC Cards, ExpressCards are designed to conform to the standard specifications of the Personal Computer Memory Card International Association (PCMCIA).

#### **Configuring an ExpressCard**

Install only the software required for your device. If you are instructed by the ExpressCard manufacturer to install device drivers:

- Install only the device drivers for your operating system.
- Do not install other software, such as card services, socket services, or enablers, supplied by the ExpressCard manufacturer.

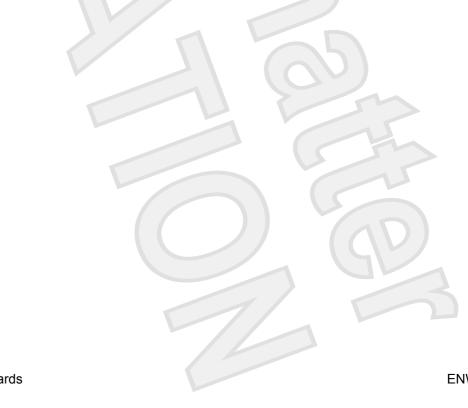

Chapter 2 ExpressCards

#### Inserting an ExpressCard

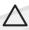

**CAUTION** To prevent damage to the computer and external media cards, do not insert an ExpressCard into a PC Card slot or a PC Card into an ExpressCard slot.

**CAUTION** To prevent damage to the connectors:

Use minimal force when inserting an ExpressCard.

Do not move or transport the computer when an ExpressCard is in use.

The ExpressCard slot may contain a protective insert. The insert must be removed before you can insert an ExpressCard.

To release and remove the protective insert:

- 1. Press in on the insert (1) to unlock it.
- Pull the insert out of the slot (2).

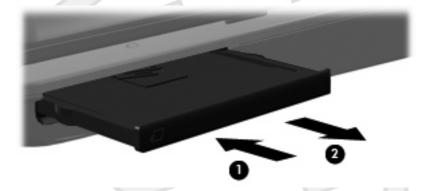

To insert an ExpressCard:

- 1. Hold the card label-side up, with the connectors facing the computer.
- 2. Gently slide the card into the ExpressCard slot until the card is seated.

You will hear a sound when the device has been detected.

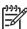

**NOTE** The first time you insert an ExpressCard, the "Installing device driver software" message is displayed in the notification area, at the far right of the taskbar.

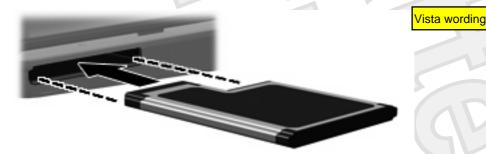

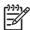

**NOTE** An inserted ExpressCard uses power even when idle. To conserve power, stop or remove an ExpressCard when it is not in use.

#### Stopping and removing an ExpressCard

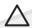

CAUTION To prevent loss of data or an unresponsive system, stop an ExpressCard before removing it.

Close all programs and complete all activities that are associated with the ExpressCard.

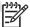

**NOTE** To stop a data transfer, click **Cancel** in the operating system Copying window.

- Stop the ExpressCard:
  - Double-click the Safely Remove Hardware icon in the notification area, at the far right of the

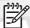

NOTE To display the Safely Remove Hardware icon, click the **Show Hidden Icons** icon (< or <<) in the notification area.

- b. Click the ExpressCard listing.
- Click Stop, and then OK. C.
- Release and remove the ExpressCard:
  - Gently press in on the ExpressCard (1) to unlock it. a.
  - Pull the ExpressCard out of the slot (2). b.

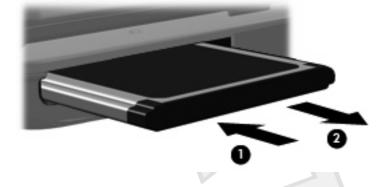

6 Chapter 2 ExpressCards

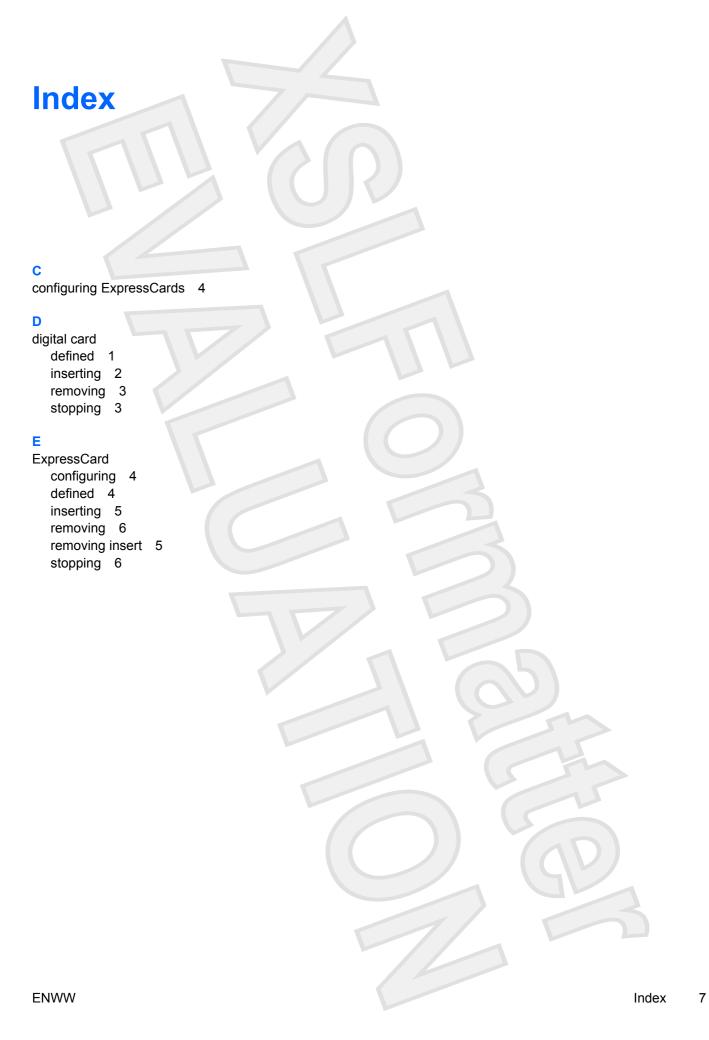

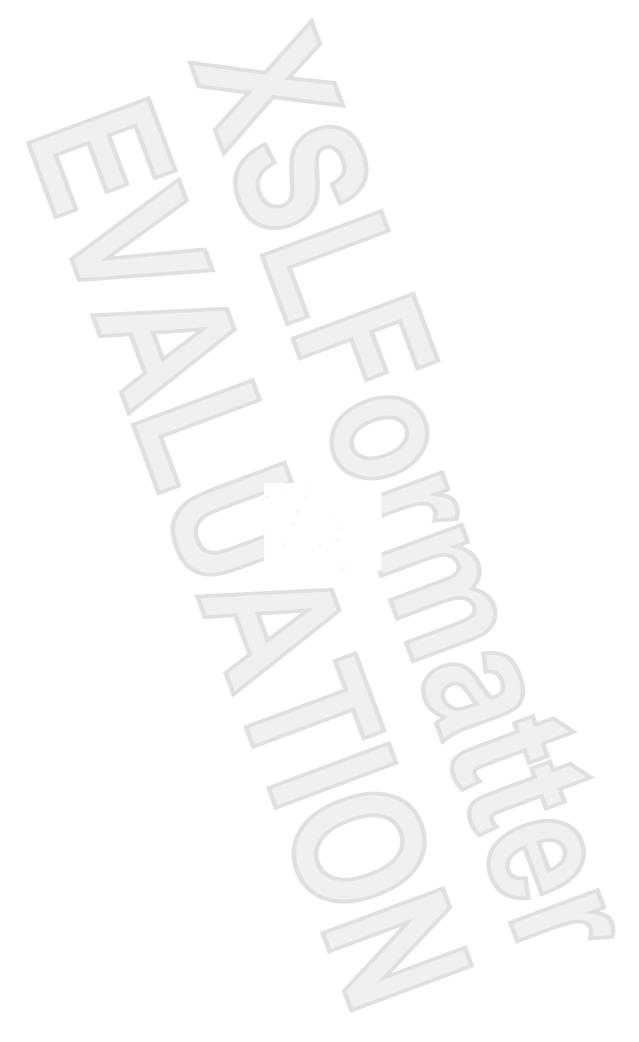

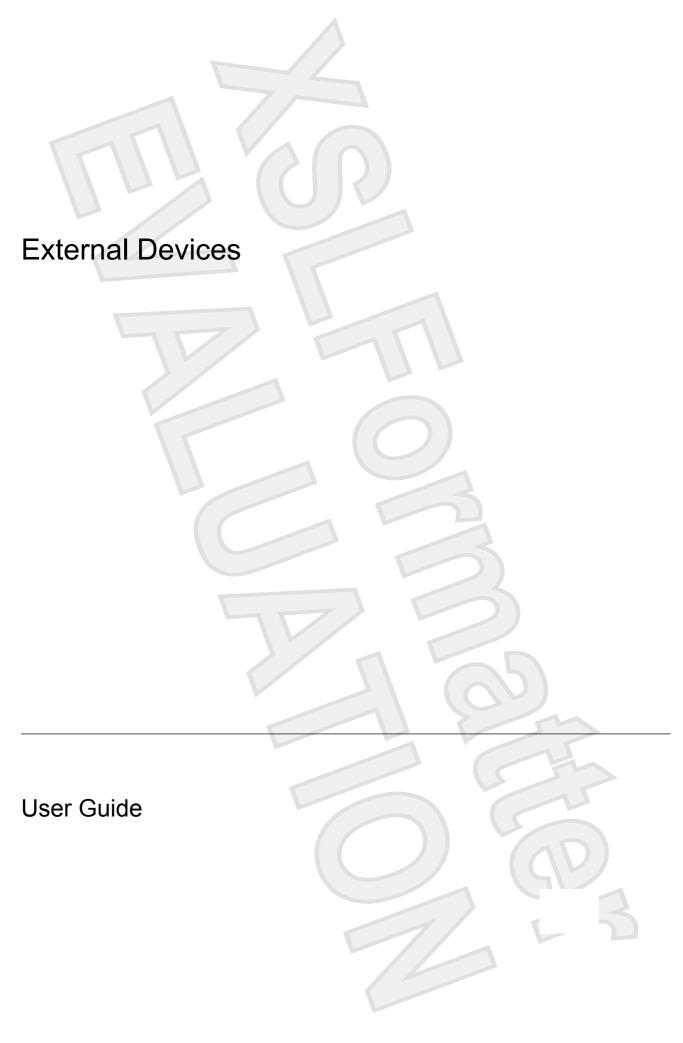

© Copyright 2007 Hewlett-Packard Development Company, L.P.

The information contained herein is subject to change without notice. The only warranties for HP products and services are set forth in the express warranty statements accompanying such products and services. Nothing herein should be construed as

## **Table of contents**

iii

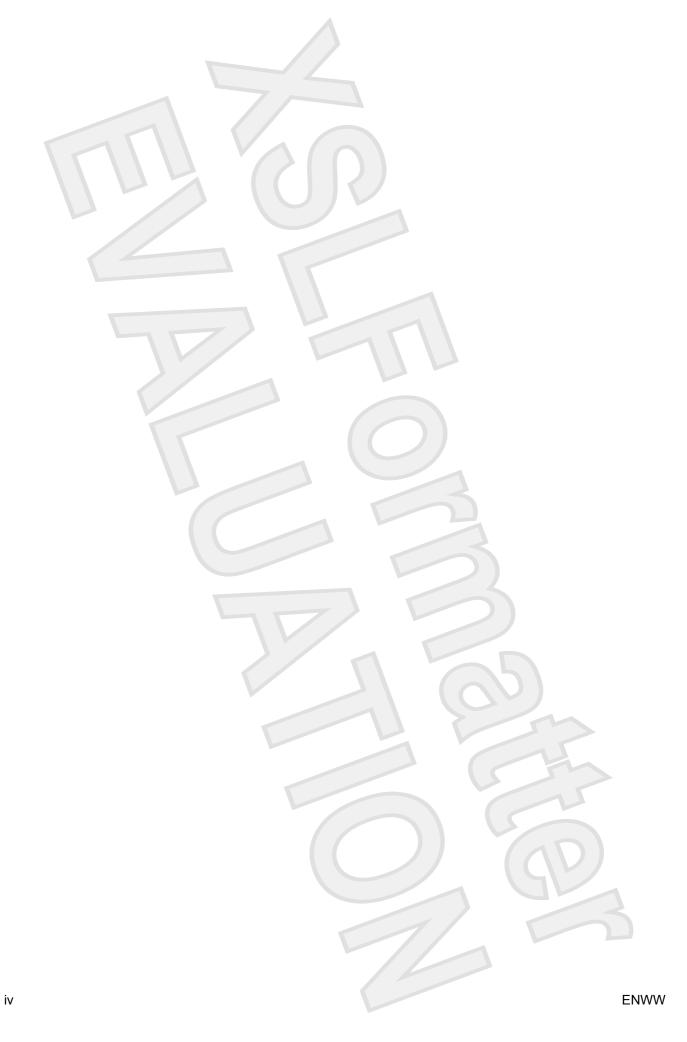

### 1 Using a USB device

Universal Serial Bus (USB) is a hardware interface that connects an optional external device, such as a USB keyboard, mouse, drive, printer, scanner, or hub, to the computer or to an optional expansion product or docking device.

Some USB devices may require additional support software, which is usually included with the device. For more information about device-specific software, refer to the manufacturer's instructions.

The computer has 3 USB ports, which support USB 1.0, USB 1.1, and USB 2.0 devices To add more USB ports, attach an optional hub, expansion product, or docking device.

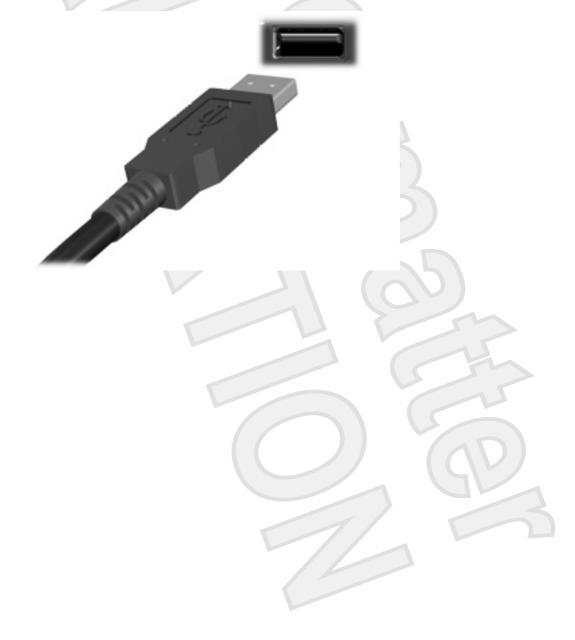

1

### Connecting a USB device

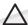

**CAUTION** To prevent damage to a USB connector, use minimal force to connect a USB device.

To connect a USB device to the computer, connect the USB cable for the device to the USB port. The operating system will issue a sound to indicate that a device has been detected.

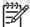

**NOTE** The first time you connect a USB device, the "Installing device driver software" message is displayed in the notification area, at the far right of the taskbar.

Vista message

#### Stopping a USB device

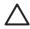

**CAUTION** To prevent loss of information or an unresponsive system, stop the USB device before removing it.

**CAUTION** To prevent damage to a USB connector, do not pull on the cable to disconnect the USB device.

#### To stop a USB device:

 Double-click the Safely Remove Hardware icon in the notification area, at the far right of the taskbar.

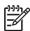

**NOTE** To display the Safely Remove Hardware icon, click the **Show Hidden Icons** icon (< or <<) in the notification area.

Click the name of the device in the list.

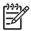

NOTE If the USB device is not listed, you do not have to stop the device before you remove it

3. Click Stop, and then click OK.

Chapter 1 Using a USB device

## 2 Using the expansion port

The expansion port connects the computer to an optional expansion product. An optional expansion product provides additional ports and connectors that can be used with the computer.

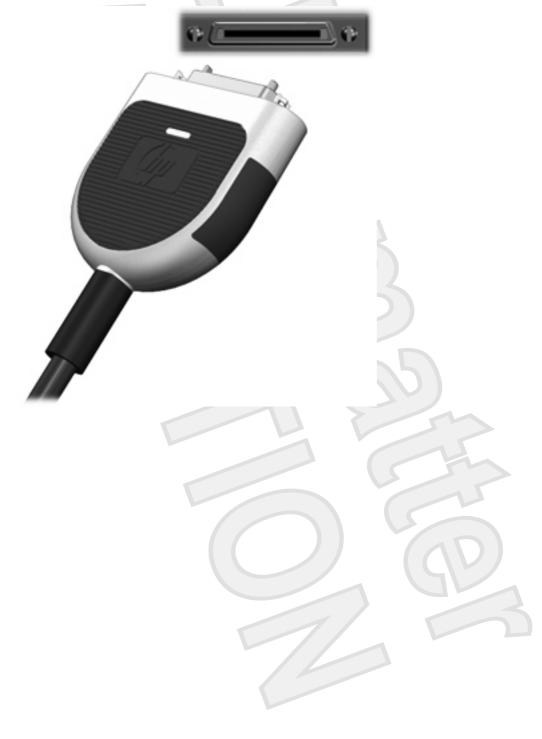

3

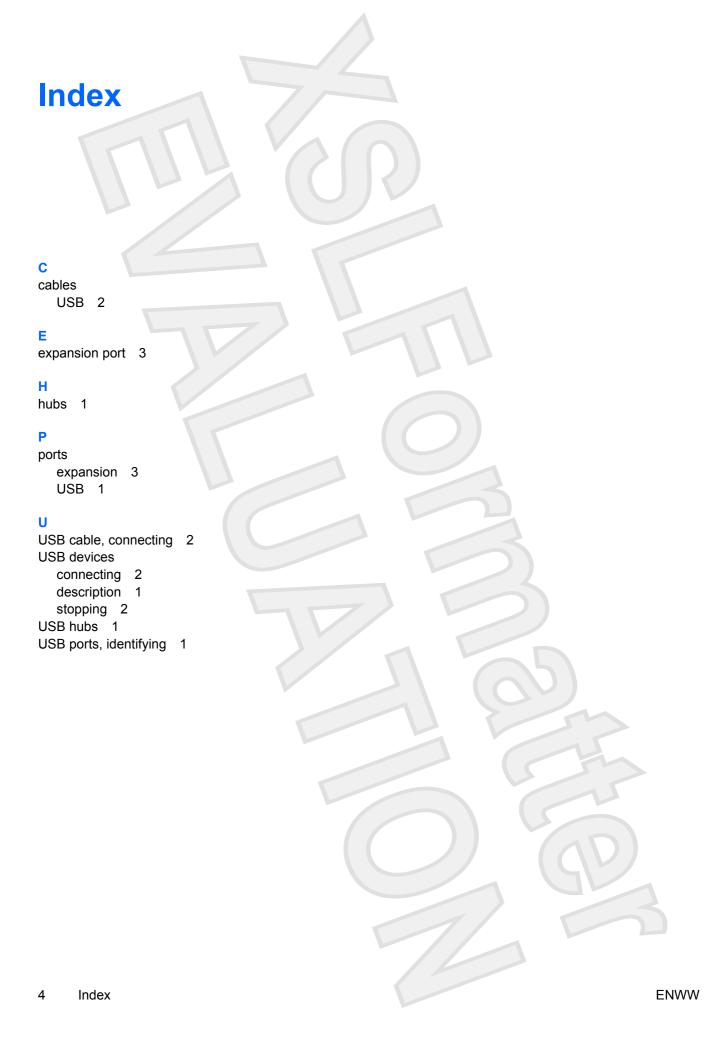

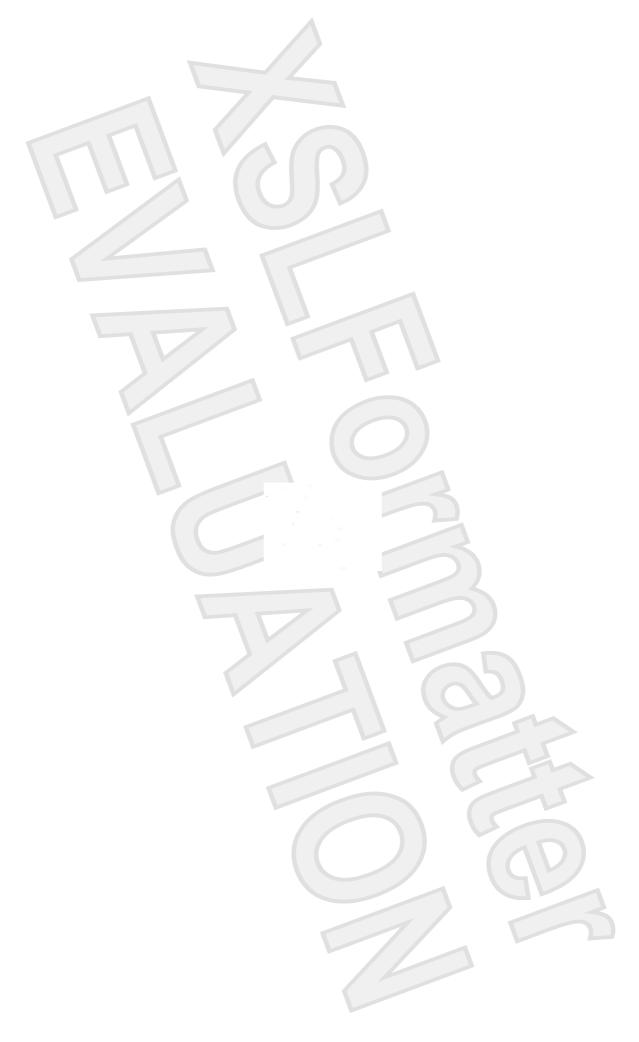

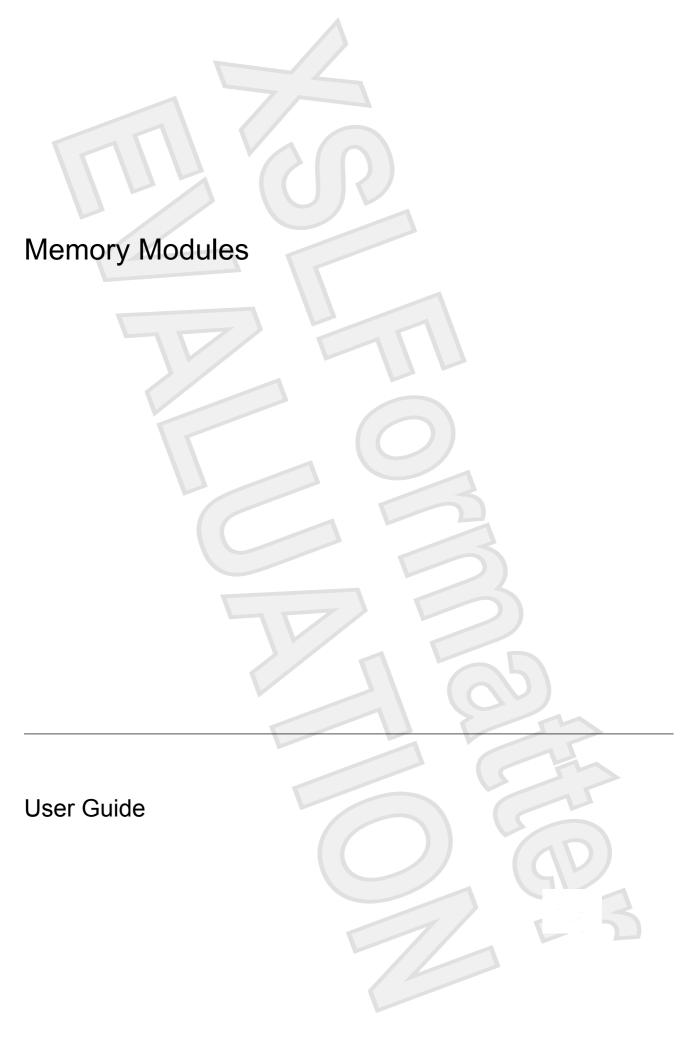

© Copyright 2007 Hewlett-Packard Development Company, L.P.

The information contained herein is subject to change without notice. The only warranties for HP products and services are set forth in the express warranty statements accompanying such products and services. Nothing herein should be construed as constituting an additional warranty. HP shall not be liable for technical or editorial errors or omissions contained herein.

First Edition: January 2007

Document Part Number: 431177-001

## **Table of contents**

| Adding | or re | placing | a memory | / module |
|--------|-------|---------|----------|----------|
|        |       |         |          |          |

Index 5

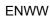

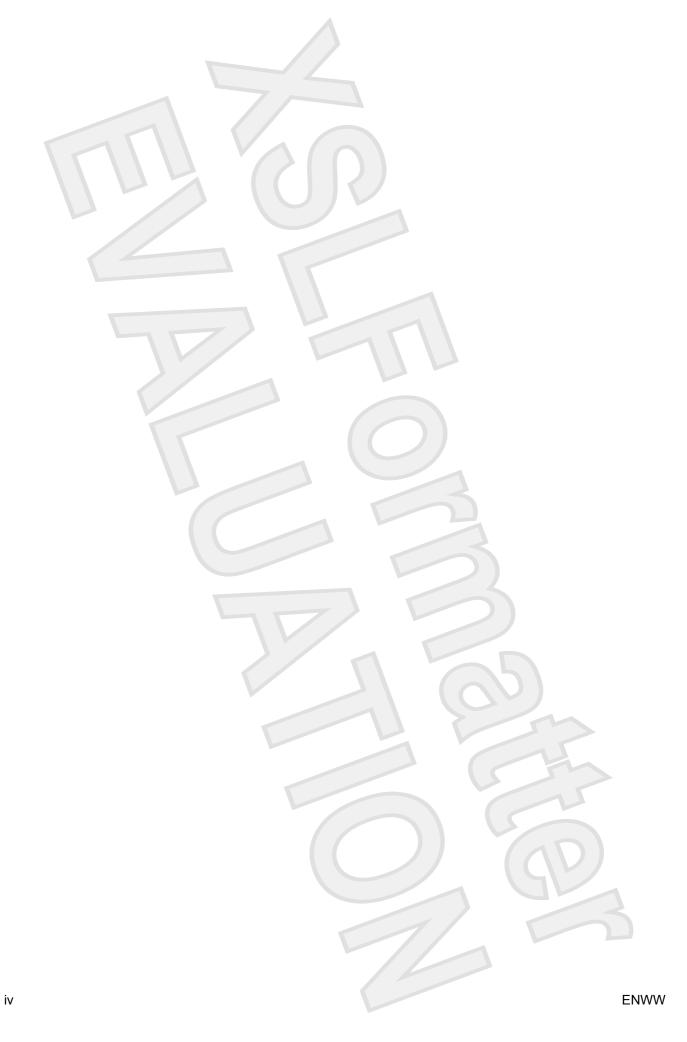

## Adding or replacing a memory module

The computer has one memory module compartment, which is located on the bottom of the computer. The memory capacity of the computer can be upgraded by adding a memory module to the vacant expansion memory module slot or by upgrading the existing memory module in the primary memory module slot.

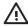

**WARNING!** To reduce the risk of electric shock and damage to the equipment, unplug the power cord and remove all batteries before installing a memory module.

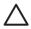

**CAUTION** Electrostatic discharge (ESD) can damage electronic components. Before beginning any procedure, ensure that you are discharged of static electricity by touching a grounded metal object.

To add or replace a memory module:

- Save your work.
- 2. Shut down the computer and close the display.

Vista version. If we ship with XP, this will say "in Standby"

If you are not sure whether the computer is off or in the Sleep state, turn the computer on by pressing the power button. Then shut down the computer through the operating system.

- 3. Disconnect all external devices connected to the computer.
- 4. Unplug the power cord from the AC outlet.
- 5. Turn the computer upside down on a flat surface.
- **6.** Remove the battery from the computer.
- 7. Loosen the 2 memory module compartment screws (1).

ENWW

8. Lift the memory module compartment cover (2) away from the computer.

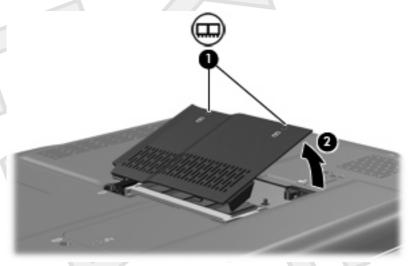

- 9. If you are replacing a memory module, remove the existing memory module:
  - a. Pull away the retention clips (1) on each side of the memory module.

The memory module tilts up.

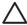

**CAUTION** To prevent damage to the memory module, hold the memory module by the edges only. Do not touch the components on the memory module.

**b.** Grasp the edge of the memory module **(2)**, and gently pull the module out of the memory module slot.

To protect a memory module after removal, place it in an electrostatic-safe container.

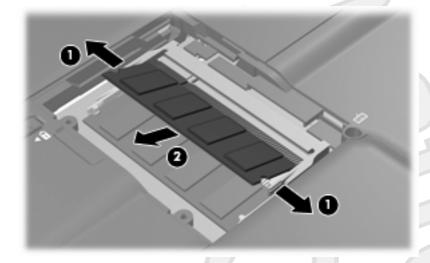

#### 10. Insert a new memory module:

a. Align the notched edge (1) of the memory module with the tab in the memory module slot.

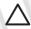

**CAUTION** To prevent damage to the memory module, hold the memory module by the edges only. Do not touch the components on the memory module.

- **b.** With the memory module at a 45-degree angle from the surface of the memory module compartment, press the module (2) into the memory module slot until it is seated.
- **c.** Gently press the memory module **(3)** down, applying pressure to both the left and right edges of the memory module, until the retention clips snap into place.

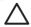

**CAUTION** To prevent damage to the memory module, be sure that you do not bend the memory module.

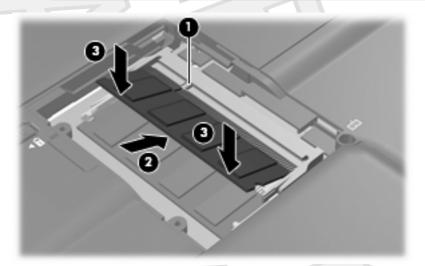

- 11. Align the tabs (1) on the memory module compartment cover with the notches on the computer.
- 12. Close the cover (2).
- 13. Tighten the 2 memory module compartment screws (3)

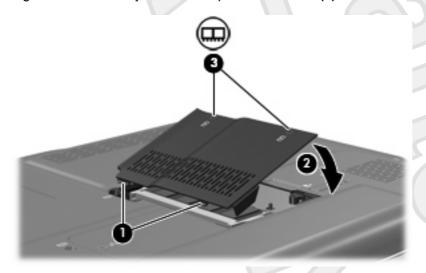

ENWW 3

- 14. Replace the battery.
- 15. Reconnect external power and external devices.
- **16.** Turn on the computer.

4 Adding or replacing a memory module

**ENWW** 

# Index M memory adding memory modules 1 replacing memory modules 1 upgrading memory modules 1 memory module adding 1 inserting 3 removing 2 replacing 1 upgrading 1 memory module compartment cover removing 2 replacing 3 **ENWW** Index

5

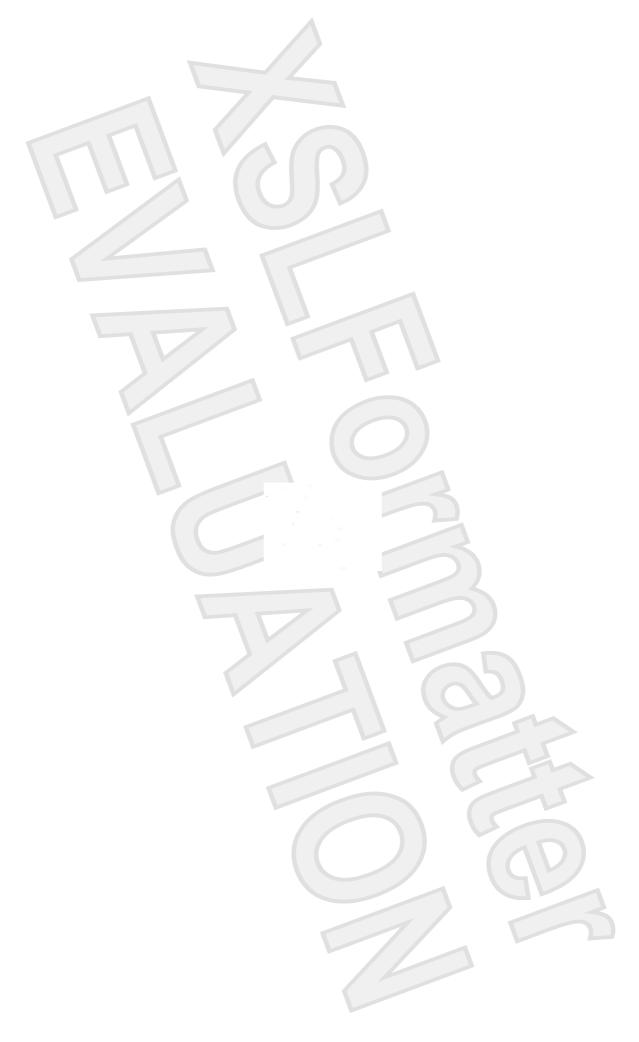

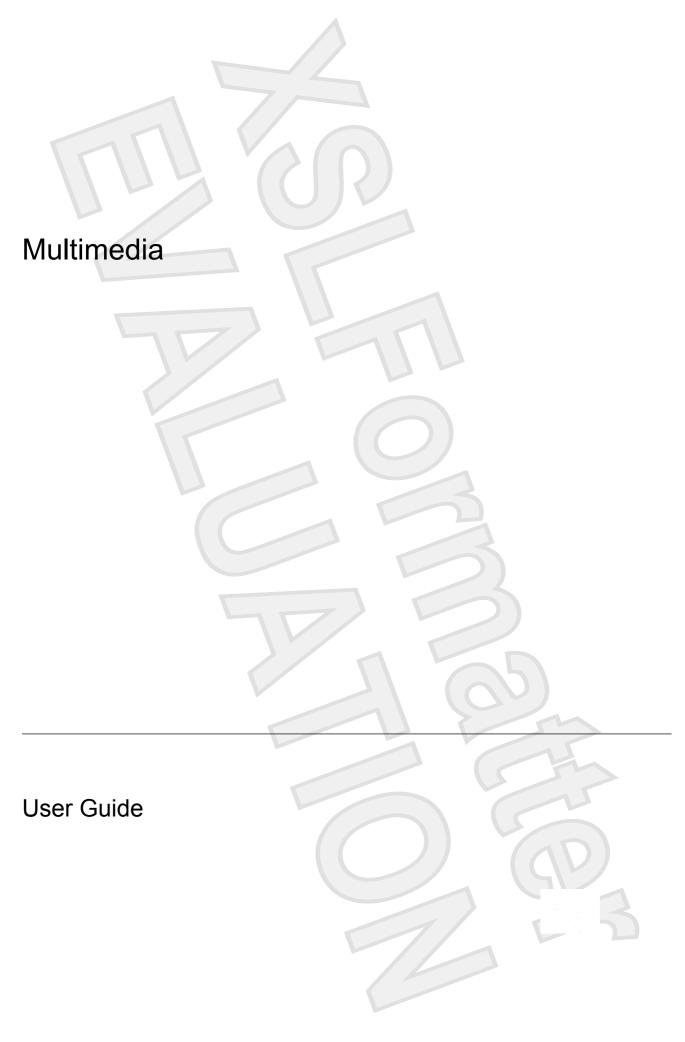

© Copyright 2007 Hewlett-Packard Development Company, L.P.

Microsoft and Windows are U.S. registered trademarks of Microsoft Corporation.

The information contained herein is subject to change without notice. The only warranties for HP products and services are set forth in the express warranty statements accompanying such products and services. Nothing herein should be construed as constituting an additional warranty. HP shall not be liable for technical or editorial errors or omissions contained herein.

First Edition: January 2007

Document Part Number: 431178-001

## **Table of contents**

| 1 | Using multimedia hardware                                                 |    |
|---|---------------------------------------------------------------------------|----|
|   | Using the audio features                                                  | 1  |
|   | Using the audio-in (microphone) jack                                      | 2  |
|   | Using the audio-out (headphone) jack                                      | 2  |
|   | Using S/PDIF digital audio (select models only)                           | 2  |
|   | Adjusting the volume                                                      | 3  |
|   | Using the QuickPlay buttons                                               | 4  |
|   | Media button                                                              | 4  |
|   | DVD button                                                                | 5  |
|   | Using the video features                                                  | 6  |
|   | Using the external monitor port                                           | 6  |
|   | Using the S-Video-out jack                                                | 7  |
|   | Using the camera                                                          |    |
|   | Capturing and streaming video                                             |    |
|   | Capturing video                                                           |    |
|   | Streaming video with an instant message program                           |    |
|   | Taking still photographs with the integrated camera                       |    |
|   | Adjusting camera properties                                               |    |
|   | Using an optical drive                                                    |    |
|   | Identifying the installed optical drive                                   |    |
|   | Inserting an optical disc                                                 |    |
|   | Removing an optical disc when running on battery or external power        |    |
|   | Removing an optical disc when no computer power is available              |    |
|   | Using the media activity functions                                        |    |
|   | Using the media activity hotkeys                                          |    |
|   | Using the media activity buttons                                          |    |
|   | Previous/rewind button                                                    |    |
|   | Play/pause button                                                         |    |
|   | Next/fast forward button                                                  |    |
|   | Stop button                                                               |    |
|   | Working with multimedia software Opening preinstalled multimedia software |    |
| 2 | Working with multimedia software                                          |    |
|   | Opening preinstalled multimedia software                                  | 19 |
|   | Installing multimedia software from a disc                                | 19 |
|   | Using multimedia software                                                 |    |
|   | Preventing playback disruptions                                           |    |
|   | Changing DVD region settings                                              |    |
|   | Observing the copyright warning                                           | 21 |

**ENWW** 

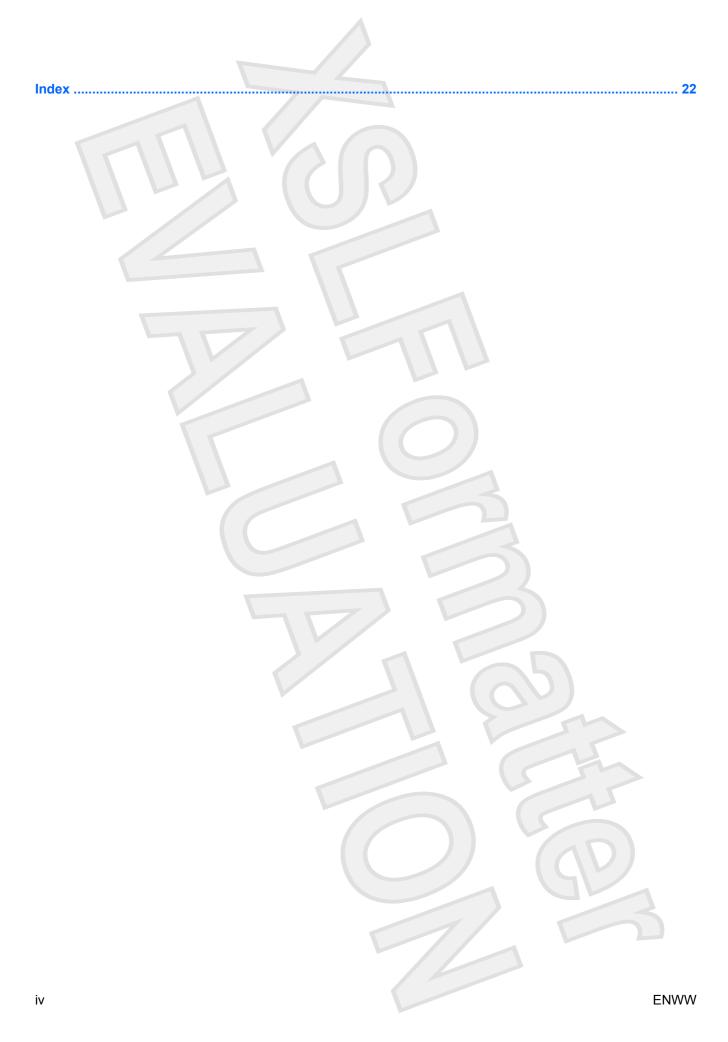

## 1 Using multimedia hardware

## Using the audio features

The following illustration and table describe the audio features of the computer.

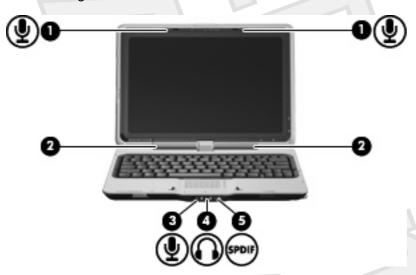

| Component |                                   | Description                                                                                    |                                                                                                    |  |
|-----------|-----------------------------------|------------------------------------------------------------------------------------------------|----------------------------------------------------------------------------------------------------|--|
| (1)       | Internal microphones (2)          | Record                                                                                         | NOTE A microphone icon next to the microphone opening indicates that the computer has an internal microphone. |  |
| (2)       | Speakers (2)                      | Produc                                                                                         | ce sound.                                                                                                    |  |
| (3)       | Audio-in (microphone) jack        |                                                                                                | Connects an optional computer headset microphone, stereo array microphone, or monaural microphone.            |  |
| (4)       | Audio-out (headphone) jack        |                                                                                                | Connects optional powered stereo speakers, headphones, ear buds, a headset, or television audio.              |  |
| (5)       | Audio-out (headphone) S/PDIF jack | Provides enhanced audio performance, including surround sound and other high-end audio output. |                                                                                                    |  |

#### Using the audio-in (microphone) jack

The computer is equipped with a stereo (dual-channel) microphone jack that supports an optional stereo array or monaural microphone. Using sound recording software with external microphones allows for stereo recordings.

When connecting a microphone to the microphone jack, use a microphone with a 3.5-mm plug.

#### Using the audio-out (headphone) jack

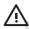

**WARNING!** To reduce the risk of personal injury, adjust the volume before putting on headphones, earbuds, or a headset.

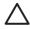

**CAUTION** To prevent possible damage to an external device, do not plug a single sound channel (monaural) connector into the headphone jack.

In addition to connecting headphones, the headphone jack is used to connect the audio input function of an audio/video device such as a television or VCR.

When connecting a device to the headphone jack, use only a 3.5-mm stereo plug.

When a device is connected to the headphone jack, the speakers are disabled.

#### Using S/PDIF digital audio (select models only)

S/PDIF (Sony/Phillips Digital Interface) or digital audio provides enhanced audio performance, including surround sound and other high-end audio output.

For digital audio connections, connect the S/PDIF digital audio plug to the digital audio connector on your audio/video equipment.

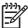

**NOTE** In order to use S/PDIF with the headphone jack, you will need an optional mini TOS link cable and/or adapter.

#### Adjusting the volume

You can adjust the volume using the following controls:

- Computer volume buttons:
  - To decrease volume, press the volume down button (1).
  - To mute or restore volume, press the mute button (2).
  - To increase volume, press the volume up button (3).

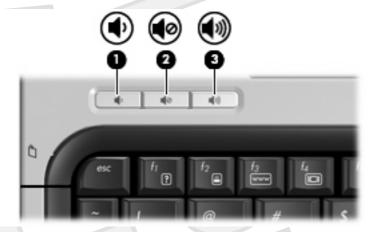

- Microsoft® Windows® volume control:
  - **a.** Click the **Volume** icon in the notification area, at the far right of the taskbar.
  - **b.** Increase or decrease the volume by moving the slider up or down. Select the **Mute** check box to mute the volume.

<u> – or –</u>

May change with Vista

- **a.** Double-click the **Volume** icon in the notification area.
- **b.** In the Master Volume column, increase or decrease the volume by moving the **Volume** slider up or down. You can also adjust the balance or mute the volume.

If the Volume icon is not displayed in the notification area, follow these steps to add it:

- a. Select Start > Control Panel > Sounds, Speech, and Audio Devices > Sounds and Audio Devices.
- **b.** Click the **Volume** tab.
- c. Select the Place volume icon in the taskbar check box.
- d. Click Apply.
- Program volume control:

Volume can also be adjusted within some programs.

## **Using the QuickPlay buttons**

Media button and DVD button functions vary, depending on the software installed on your computer.

The media button (1) and the DVD button (2) allow you to listen to music, play DVDs, and watch movies with the touch of a button.

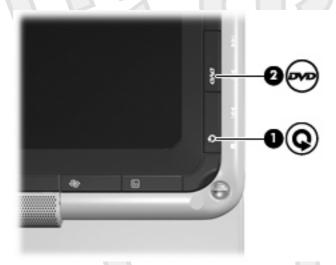

#### **Media button**

| Computer power state | Media button function                                                                |  |
|----------------------|--------------------------------------------------------------------------------------|--|
| On or off            | Opens a music program or the Media menu so that you can select a multimedia program. |  |
|                      | NOTE Press the power button to exit the program.                                     |  |
| Standby              | Exits standby.                                                                       |  |

Will change to "Sleep" with Vista

4 Chapter 1 Using multimedia hardware

## **DVD** button

| Computer power state | DVD button function                                                            |  |
|----------------------|--------------------------------------------------------------------------------|--|
| On                   | Opens the default DVD program so that you can play a DVD in the optical drive. |  |
|                      | NOTE Press the power button to exit the program.                               |  |
| Off                  | Opens QuickPlay so that you can play a DVD in the optical drive.               |  |
|                      | NOTE Press the power button to exit QuickPlay.                                 |  |
| Standby              | Exits standby.                                                                 |  |

Will change to "Sleep" with Vista

## Using the video features

#### Using the external monitor port

The external monitor port connects an external display device, such as a television, an external monitor, or a projector, to the computer.

To connect a display device, connect the device cable to the external monitor port.

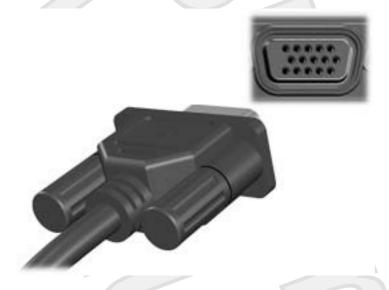

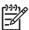

**NOTE** If a properly connected external display device does not display an image, press fn+f4 to transfer the image to the device.

Chapter 1 Using multimedia hardware

#### Using the S-Video-out jack

The 7-pin S-Video-out jack connects the computer to an optional S-Video device such as a television, VCR, camcorder, overhead projector, or video capture card.

To transmit video signals through the S-Video-out jack, you need an S-Video cable, available from most electronics retailers. If you are combining audio and video functions, such as playing a DVD movie on your computer and displaying it on your television, you also need a standard audio cable, available from most electronics retailers, to connect to the headphone jack.

The computer can support one S-Video device connected to the S-Video-out jack, while simultaneously supporting an image on the computer display or on any other supported external display.

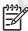

**NOTE** The S-Video connection provides a higher quality image than a composite-video connection.

To connect a video device to the S-Video-out jack:

1. Plug one end of the S-Video cable into the S-Video-out jack on the computer.

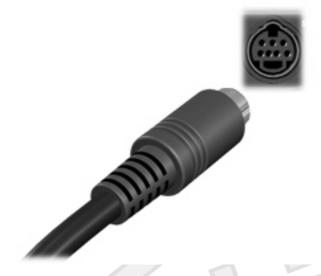

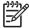

**NOTE** If the S-Video-out jack on the computer is not accessible because the computer is docked in an optional docking device, connect the S-Video cable to the S-Video-out jack on the docking device.

- Plug the other end of the cable into the video device, as instructed in the user guide included with the device.
- 3. Press the fn+f4 keys to switch the image between display devices connected to the computer.

ENWW

### Using the camera

Select computer models include an integrated camera, located on the top of the display. The camera can be used with a variety of software for the following functions:

- Capturing video.
- Streaming video with instant message software.
- Taking still photos.

The camera light (1) turns on when video software accesses the camera (2).

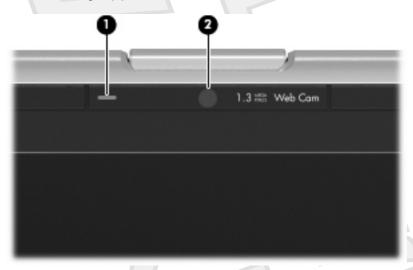

For optimum performance, observe the following guidelines while using the integrated camera:

- Be sure that you have the latest version of an instant message program before attempting a video conversation.
- Your integrated camera may not work properly across some network firewalls. If you are having trouble viewing or sending video to someone on another LAN or outside your network firewall, contact your network administrator for assistance.
- Whenever possible, place bright light sources behind the camera and out of the picture area.

#### Capturing and streaming video

To illustrate how each camera feature works, the following examples use specific software, not available on all computers. Select **Start > All Programs** to locate the video software installed on your computer, and refer to the individual program's online Help for further information.

#### Capturing video

You can capture video for playback at a later time. The following example uses MovieMaker software:

- 1. Select Start > Programs > Windows MovieMaker.
- 2. Click Capture from Video Device. The Video Capture Wizard opens.
- 3. Click the listing for the integrated camera from the list of available devices.
- 4. Check the microphone and camera settings, and adjust if necessary.
- 5. Click Next.
- 6. Select the file name and path where you want to save the video file, and then click **Next**.
- 7. Select the video settings, and then click Next.
- 8. Click Start Capture. When you finish recording, click Stop Capture.
- 9. Click **Finish** to save the video file and close the wizard.

#### Streaming video with an instant message program

You can send real-time video through an instant message program. The following example uses Windows Messenger:

- 1. Open Windows Messenger by double-clicking the icon in the notification area, at the far right of the taskbar.
- Sign in to Windows Messenger.
- 3. Select Actions > Voice/Video > Start a Video Conversation.
- 4. Click the name of the person you want to connect with, and then click **OK**. An instant message window is displayed, and the camera image is displayed next to the message area.
- 5. If the Audio and Video Tuning Wizard opens, follow the instructions to adjust your camera and microphone settings.

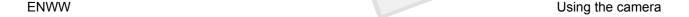

#### Taking still photographs with the integrated camera

- 1. Select Start > Control Panel > Scanners and Cameras.
- Double-click the listing for the integrated camera, and then click Next.
- Click Take Picture.
- 4. Follow the directions on the Picture wizard to select any of the following options:
  - Publish the pictures to a Web site.
  - Order prints of the pictures.
  - Save the pictures on your computer.

#### Adjusting camera properties

You can adjust the following camera properties:

- Brightness—Controls the amount of light that is incorporated into the image. A higher brightness setting creates a brighter image; a lower brightness setting creates a darker image.
- Contrast—Controls the difference between lighter and darker areas on the image. A higher contrast
  setting intensifies the image; a lower contrast setting maintains more of the original information's
  dynamic range but leads to a flatter image.
- Hue—Controls the aspect of color that distinguishes it from another color (what makes a color red, green, or blue). Hue is distinct from saturation, which measures the intensity of the hue.
- Saturation—Controls the strength of color in the final image. A higher saturation setting creates a bolder image; a lower saturation setting creates a more subtle image.
- Sharpness—Controls the definition of edges in an image. A higher sharpness setting creates a
  more defined image; a lower sharpness setting creates a softer image.
- Gamma—Controls the contrast affecting the mid-level grays or midtones of an image. Adjusting
  the gamma of an image allows you to change brightness values of the middle range of gray tones
  without dramatically altering the shadows and highlights. A lower Gamma setting makes greys look
  black, and makes dark colors even darker.
- White Balance—Controls the color temperature of the dominant light sources. This enables white
  objects in the image to appear truly white. The white balance settings in the Properties dialog box
  are displayed as WB (Red) and WB (Blue). A higher white balance setting increases the
  concentration of the color (red or blue); a lower white balance setting decreases the concentration
  of the selected color.
- Exposure—Controls the relative amount of light that enters the camera sensor. A higher exposure setting allows more light; a lower exposure setting allows less light.
- Gain—Controls the intensity range, thus altering the color contrast of the image. A higher gain setting stretches the intensity range; a lower gain setting shrinks the intensity.
- Light Source—Controls the settings to adjust the camera exposure for the ambient light.
- Flip—Reverses the captured image vertically.
- Mirror—Reverses the captured image horizontally.

- Privacy—Turns off the capture function.
- Low Light—Lowers the frame rate automatically in a poor lighting environment to maintain the brightness of the captured image.

The Properties dialog box is accessible from various programs that use the integrated camera, usually from a configuration, settings, or properties menu.

ENWW Using the camera 11

### Using an optical drive

Depending on the type of optical drive and software installed in your computer, the optical drive plays, copies, and creates CDs or DVDs.

#### Identifying the installed optical drive

Select Start > My Computer.

The type of optical drive installed in the computer is displayed under Devices with Removable Storage.

#### Inserting an optical disc

- 1. Turn on the computer.
- 2. Press the release button (1) on the drive bezel to release the media tray.
- 3. Pull out the tray (2).
- 4. Hold the disc by the edges to avoid touching the flat surfaces and position the disc label-side up over the tray spindle.

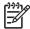

**NOTE** If the tray is not fully accessible, tilt the disc carefully to position it over the spindle.

5. Gently press the disc (3) down onto the tray spindle until the disc snaps into place.

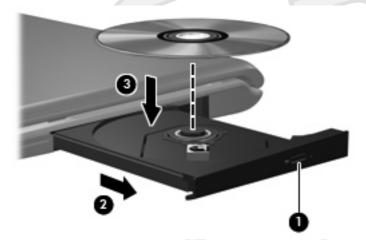

Close the media tray.

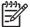

**NOTE** After you insert a disc, a short pause is normal. If you have not selected a media player, an AutoPlay dialog box opens. It prompts you to select how you want to use the media content.

## Removing an optical disc when running on battery or external power

- 1. Press the release button (1) on the drive bezel to release the media tray, and then gently pull out the tray (2) until it stops.
- 2. Remove the disc (3) from the tray by gently pressing down on the spindle while lifting the outer edges of the disc. Hold the disc by the edges and avoid touching the flat surfaces.

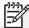

**NOTE** If the tray is not fully accessible, tilt the disc carefully as you remove it.

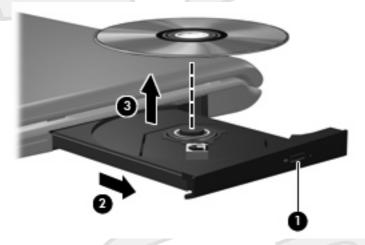

3. Close the media tray and place the disc in a protective case.

ENWW Using an optical drive

13

#### Removing an optical disc when no computer power is available

- Insert the end of a paper clip (1) into the release access in the front bezel of the drive.
- Press in gently on the paper clip until the tray is released, and then pull out the tray (2) until it stops.
- Remove the disc (3) from the tray by gently pressing down on the spindle while lifting the outer edges of the disc. Hold the disc by the edges and avoid touching the flat surfaces.

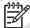

NOTE If the tray is not fully accessible, tilt the disc carefully as you remove it.

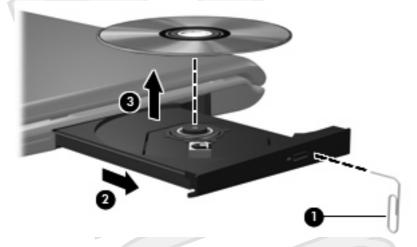

Close the media tray and place the disc in a protective case.

14 Chapter 1 Using multimedia hardware

### Using the media activity functions

The media activity hotkeys and the media activity buttons (select models only) control the play of an audio CD or a DVD that is inserted into the optical drive.

#### Using the media activity hotkeys

A media activity hotkey is a combination of the fn key (1) and a function key.

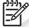

**NOTE** To control the play of a video disc, use the media activity controls in your video disc player program.

- To play, pause, or resume an audio CD or a DVD, press fn+f9 (2).
- To stop an audio CD or a DVD that is playing, press fn+f10 (3).
- To play the previous track of an audio CD or the previous chapter of a DVD that is playing, press fn+f11 (4).
- To play the next track of an audio CD or the next chapter of a DVD that is playing, press fn+f12 (5).

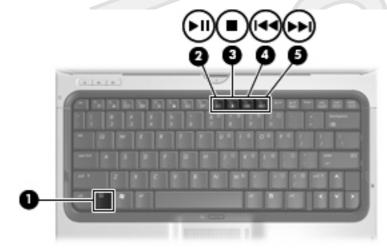

#### Using the media activity buttons

The following illustration and tables describe the functions of the media activity buttons when a disc is inserted in the optical drive.

- Previous/rewind button (1)
- Play/pause button (2)
- Next/fast forward button (3)
- Stop button (4)

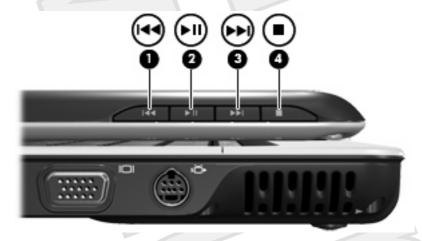

#### Previous/rewind button

| Disc status | Button                      | Function                |
|-------------|-----------------------------|-------------------------|
| Playing     | Previous/rewind button      | Plays a previous track. |
| Playing     | fn + previous/rewind button | Rewinds the playback.   |

#### Play/pause button

| Disc status | Button            | Function             |
|-------------|-------------------|----------------------|
| Not playing | Play/pause button | Plays the disc.      |
| Playing     | Play/pause button | Pauses the playback. |

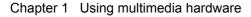

#### Next/fast forward button

| Disc status | Button                        | Function                         |
|-------------|-------------------------------|----------------------------------|
| Playing     | Next/fast forward button      | Plays the next track or chapter. |
| Playing     | fn + next/fast forward button | Fast forwards the playback.      |

#### **Stop button**

| Disc status | Button      | Function            |
|-------------|-------------|---------------------|
| Playing     | Stop button | Stops the playback. |

Using the media activity functions

## 2 Working with multimedia software

The computer includes preinstalled multimedia software. Some computer models also include additional multimedia software on an optical disc.

Depending on the hardware and software included with the computer, the following multimedia tasks may be supported:

- Playing digital media, including audio and video CDs, audio and video DVDs, and Internet radio
- Creating or copying data CDs
- Creating, editing, and burning audio CDs
- Creating, editing, and burning a video or movie to a DVD or video CD

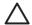

**CAUTION** To prevent loss of information or damage to a disc:

Before writing to a disc, connect the computer to a reliable external power source. Do not write to a disc while the computer is running on battery power.

Before writing to a disc, close all open programs except the disc software you are using.

Do not copy directly from a source disc to a destination disc or from a network drive to a destination disc. Instead, copy from a source disc or network drive to your hard drive, and then copy from your hard drive to the destination disc.

Do not use the computer keyboard or move the computer while the computer is writing to a disc. The write process is sensitive to vibration.

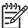

**NOTE** For information about using software included with the computer, refer to the software manufacturer's instructions that may be provided on disc, as online Help files, or on the software manufacturer's Web site.

## Opening preinstalled multimedia software

- Select Start > All Programs.
- 2. Double-click the program that you want to open.

### Installing multimedia software from a disc

- Insert the disc into your optical drive.
- 2. When the installation wizard opens, follow the on-screen instructions.
- Restart the computer if prompted to do so.

### Using multimedia software

Select Start > All Programs, and then open the multimedia program you want to use. For example, if you want to use Windows Media Player to play an audio CD, click Windows Media Player.

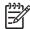

**NOTE** Some programs may be located in subfolders.

- 2. Insert the media disc, such as an audio CD, into the optical drive.
- 3. Follow the instructions on the screen.

- or -

1. Insert the media disc, such as an audio CD, into the optical drive.

An AutoPlay dialog box opens.

Click a multimedia task from the list of tasks.

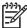

**NOTE** The AutoPlay dialog box allows you to select a multimedia program for the media disc. After you select a program from the list, click the **Always do the selected action** box.

Click OK.

## **Preventing playback disruptions**

To reduce the possibility of playback disruption:

- Save your work and close all open programs before playing a CD or a DVD.
- Do not connect or disconnect hardware while playing a disc.

Do not initiate standby or hibernation while playing a disc. Otherwise, you may see the warning message "Putting the computer into hibernation or standby might stop the playback. Do you want to continue?" If this message is displayed, click **No**. After you click No:

- Playback may resume.
  - or -
- Playback may stop and the screen may clear. To return to playing the CD or DVD, press the power button and then restart the disc.

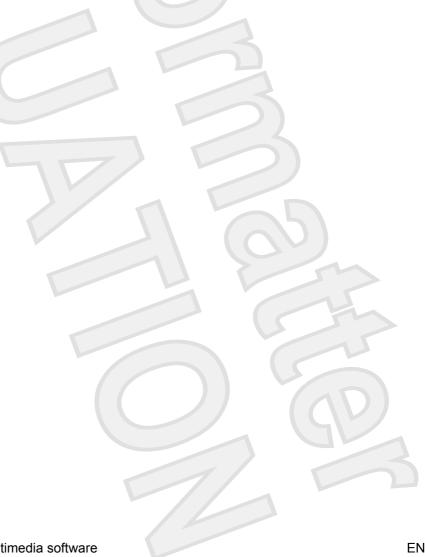

#### **Changing DVD region settings**

Most DVDs that contain copyrighted files also contain region codes. The region codes help protect copyrights internationally.

You can play a DVD containing a region code only if the region code on the DVD matches the region setting on your DVD drive.

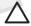

**CAUTION** The region settings on your DVD drive can be changed only 5 times.

The region setting you select the fifth time becomes the permanent region setting on the DVD drive.

The number of allowable region changes remaining on the drive is displayed in the Changes remaining box on the **DVD Region** tab. The number in the field includes the fifth and permanent change.

To change settings through the operating system:

- Select Start > My Computer.
- 2. Right-click in the window and select **Properties > Hardware** tab **> Device Manager**.
- 3. Click **DVD/CD-ROM drives**, right-click the DVD drive for which you want to change region settings, and then click **Properties**.
- 4. Make the desired changes on the DVD Region tab.
- 5. Click OK.

#### Observing the copyright warning

It is a criminal offense, under applicable copyright laws, to make unauthorized copies of copyright-protected material, including computer programs, films, broadcasts, and sound recordings. Do not use this computer for such purposes.

### Index

| A                               | DVD region settings 21     | P                       |
|---------------------------------|----------------------------|-------------------------|
| audio features 1                |                            | ports                   |
| audio-in (microphone) jack 1, 2 | E                          | external monitor 6      |
| audio-out (headphone) jack 1, 2 | earbuds 1                  | programs                |
|                                 | external monitor port 6    | multimedia 18           |
| В                               |                            | using 19                |
| buttons                         | H                          | projector, connecting 6 |
| DVD 4                           | headphones 1               | protecting playback 20  |
| Media 4                         |                            |                         |
| next/fast forward 16            | J                          | Q                       |
| play/pause 16                   | jack                       | QuickPlay 4             |
| previous/rewind 16              | audio-in (microphone) 1    | QuickPlay buttons 4     |
| stop 16                         | audio-out (headphone) 1    |                         |
| volume mute 3                   | jacks                      | R                       |
|                                 | audio-in (microphone) 2    | region codes, DVD 21    |
| C                               | audio-out (headphone) 2    |                         |
| camera                          | S-Video-out 7              | S                       |
| capturing video 9               |                            | S-Video-out jack 7      |
| identifying 8                   | M                          | S/PDIF digital audio 2  |
| properties 10                   | media activity buttons 16  | software                |
| taking still photographs 10     | media activity hotkeys 15  | multimedia 18           |
| CD                              | Media button 4             | using 19                |
| inserting 12                    | microphones, supported 2   | speakers 1              |
| playing 20                      | monitor, connecting 6      |                         |
| protecting 18                   | multimedia software        | T-\\)                   |
| removing, with power 13         | described 18               | TV 2                    |
| removing, without power 14      | using 19                   |                         |
| writing to 18                   | mute button 3              | V                       |
| copyright warning 21            |                            | VCR 2                   |
| 1,7 0                           | 0                          | volume mute button 3    |
| D                               | optical disc               | volume, adjusting 3     |
| DVD                             | inserting 12               |                         |
| changing region setting 21      | removing, with power 13    |                         |
| inserting 12                    | removing, without power 14 |                         |
| playing 20                      | writing to 18              |                         |
| protecting 18                   | optical drive              |                         |
| removing, with power 13         | playing 20                 |                         |
| removing, without power 14      | protecting 18              |                         |
| writing to 18                   |                            |                         |
| DVD button 4                    |                            |                         |

22 Index ENWW

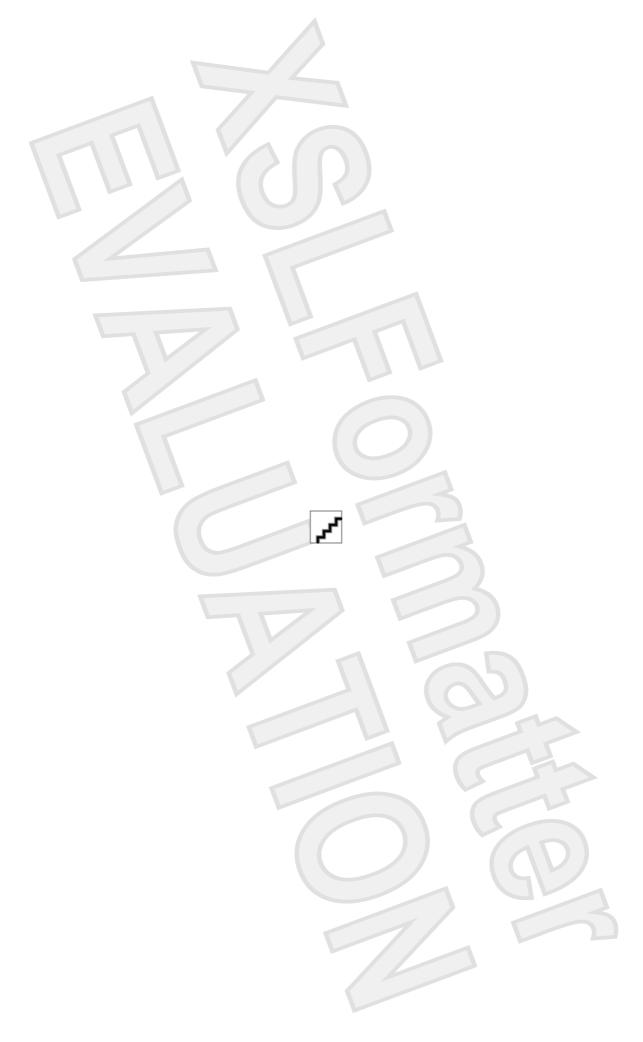

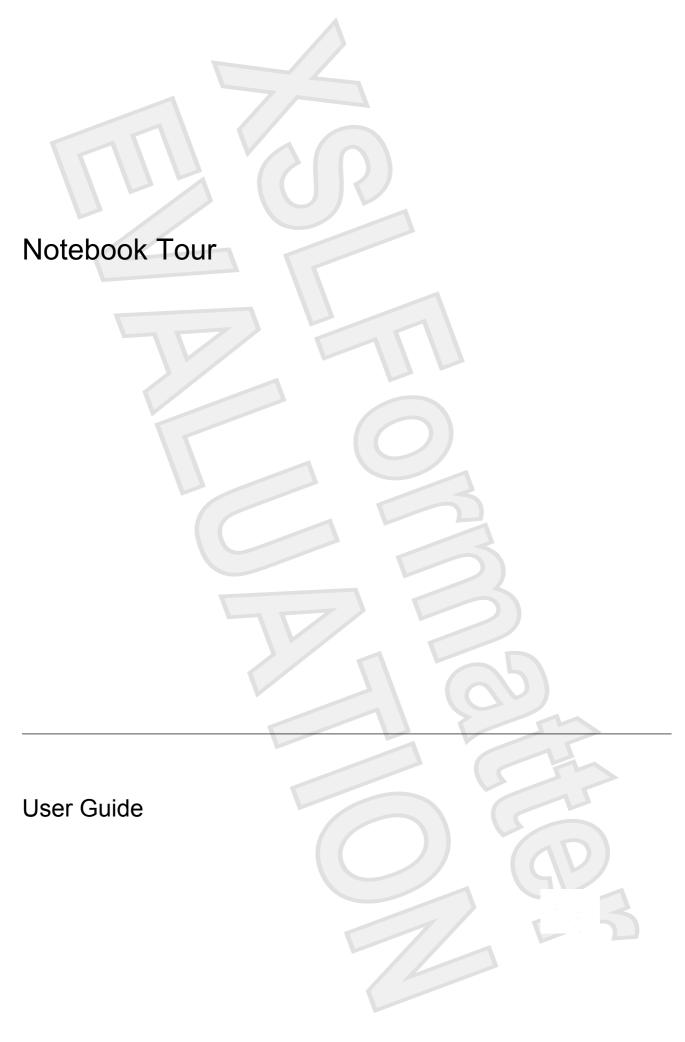

© Copyright 2007 Hewlett-Packard Development Company, L.P.

Microsoft and Windows are U.S. registered trademarks of Microsoft Corporation. Bluetooth is a trademark owned by its proprietor and used by Hewlett-Packard Company under license. SD Logo is a trademark of its proprietor.

The information contained herein is subject to change without notice. The only warranties for HP products and services are set forth in the express warranty statements accompanying such products and services. Nothing herein should be construed as constituting an additional warranty. HP shall not be liable for technical or editorial errors or omissions contained herein.

First Edition: January 2007

Document Part Number: 431179-001

## **Table of contents**

| 1 | Identifying Hardware                                   |    |
|---|--------------------------------------------------------|----|
| 2 | Top components  TouchPad  Keys  Hotkey quick reference | 3  |
| 3 | Display                                                |    |
|   | Display components                                     |    |
|   | Quick Launch buttons  Media buttons                    |    |
|   | Display lights                                         |    |
|   | Wireless antennae (select models only)                 | 9  |
|   | WWAN antenna                                           | 10 |
| 4 | Front components                                       |    |
| 5 | Rear components                                        |    |
| 6 | Right-side components                                  |    |
| 7 | Left-side components                                   |    |
| 8 | Bottom components                                      |    |
| 9 | Additional hardware components                         |    |

**ENWW** 

10 Labels

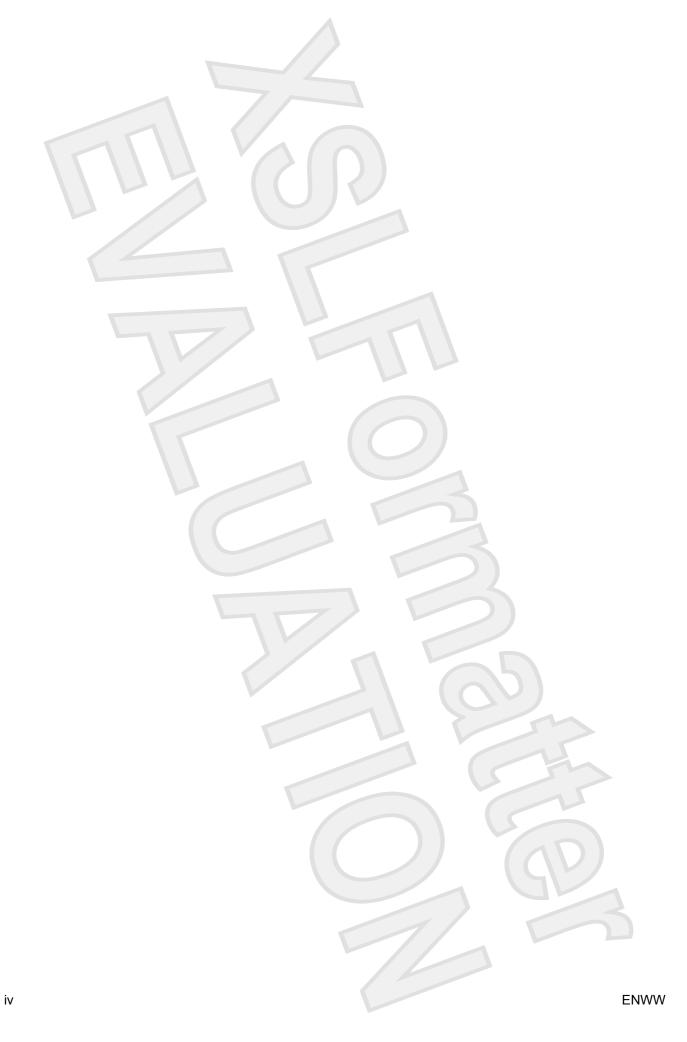

### 1 Identifying Hardware

To see a list of hardware installed in the computer:

- Select Start > Computer > Properties.
- 2. In the left pane, click Hardware and Device Settings.
- 3. In the Windows Security dialog box, click Allow.
- 4. Select Hardware tab > Device Manager.

You can also add hardware or modify device configurations using Device Manager.

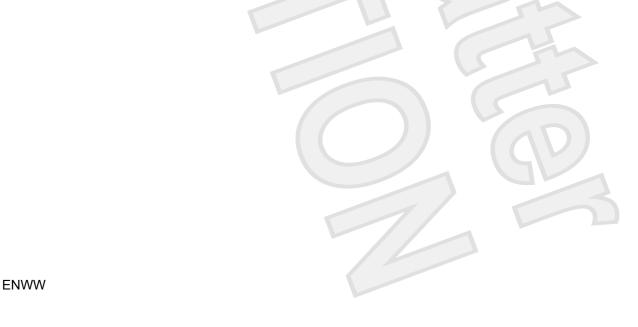

# 2 Top components

#### **TouchPad**

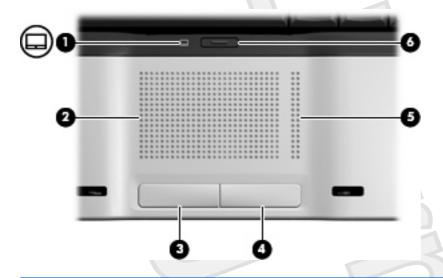

| Com | ponent                 | Description                                                     |
|-----|------------------------|-----------------------------------------------------------------|
| (1) | TouchPad light         | Blue: TouchPad is enabled.                                      |
|     |                        | Amber: TouchPad is disabled.                                    |
| (2) | TouchPad*              | Moves the pointer and selects or activates items on the screen. |
| (3) | Left TouchPad button*  | Functions like the left button on an external mouse.            |
| (4) | Right TouchPad button* | Functions like the right button on an external mouse.           |
| (5) | TouchPad scroll zone*  | Scrolls up or down.                                             |
| (6) | TouchPad on/off button | Enables/disables the TouchPad.                                  |
|     |                        |                                                                 |

<sup>\*</sup>This table describes factory settings. To view and change pointing device preferences, select **Start > Control Panel > Hardware and Sound > Mouse**. In the Windows Security dialog box, click **Allow**.

### Keys

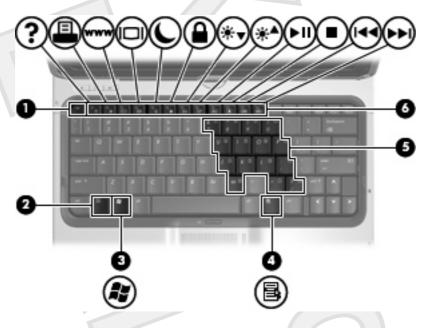

| Com | ponent                       | Description                                                                                               |
|-----|------------------------------|----------------------------------------------------------------------------------------------------|
| (1) | esc key                      | Displays system information when pressed in combination with the fn key.                                  |
| (2) | fn key                       | Executes frequently used system functions when pressed in combination with a function key or the esc key. |
| (3) | Windows logo key             | Displays the Microsoft Windows Start menu.                                                                |
| (4) | Windows applications key     | Displays a shortcut menu for items beneath the pointer.                                                   |
| (5) | Embedded numeric keypad keys | Can be used like the keys on an external numeric keypad.                                                  |
| (6) | Function keys                | Execute frequently used system functions when pressed in combination with the fn key.                     |

ENWW Keys 3

### **Hotkey quick reference**

| To perform this function                                    | Press                 |
|-------------------------------------------------------------|-----------------------|
| Display information.                                        | fn+esc                |
| Clear system information.                                   | fn+esc or press enter |
| Open the Help and Support Center.                           | fn+f1                 |
| Open the Print Options window.                              | fn+f2                 |
| Open a Web browser.                                         | fn+f3                 |
| Alternate between computer display and external display.    | fn+f4                 |
| Initiate the Sleep state.                                   | fn+f5                 |
| Initiate QuickLock.                                         | fn+f6                 |
| Decrease screen brightness.                                 | fn+f7                 |
| Increase screen brightness.                                 | fn+f8                 |
| Play, pause, or resume an audio CD or a DVD.                | fn+f9                 |
| Stop an audio CD or a DVD.                                  | fn+f10                |
| Play the previous track or section on an audio CD or a DVD. | fn+f11                |
| Play the next track on an audio CD or a DVD.                | fn+12                 |

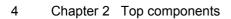

# 3 Display

### **Display components**

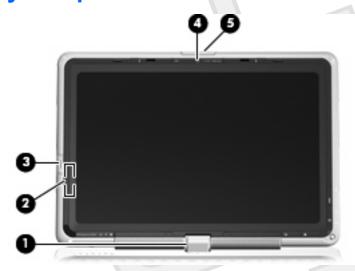

| <ul> <li>Rotating hinge</li> <li>Swivels the display and converts the computer from notebook mode into tablet PC mode or vice versa.</li> <li>Internal display switch</li> <li>Turns off the display if the display is closed while the computer is turned on.</li> <li>Fingerprint reader</li> <li>Allows a fingerprint logon to Windows, instead of a password logon.</li> <li>Integrated camera (select models only)</li> <li>Records video and captures still photographs.</li> <li>Display release latch</li> <li>Opens the computer.</li> </ul> | Com | ponent                                 | Description                                                         |
|----------------------------------------------------------------------------------------------------|-----|----------------------------------------|---------------------------------------------------------------------|
| turned on.  (3) Fingerprint reader Allows a fingerprint logon to Windows, instead of a password logon.  (4) Integrated camera (select models only) Records video and captures still photographs.                                                                                                    | (1) | Rotating hinge                         |                                                                     |
| (4) Integrated camera (select models only) Records video and captures still photographs.                                                                                                    | (2) | Internal display switch                |                                                                     |
|                                                                                                    | (3) | Fingerprint reader                     | Allows a fingerprint logon to Windows, instead of a password logon. |
| (5) Display release latch Opens the computer.                                                                                                    | (4) | Integrated camera (select models only) | Records video and captures still photographs.                       |
|                                                                                                    | (5) | Display release latch                  | Opens the computer.                                                 |

### **Quick Launch buttons**

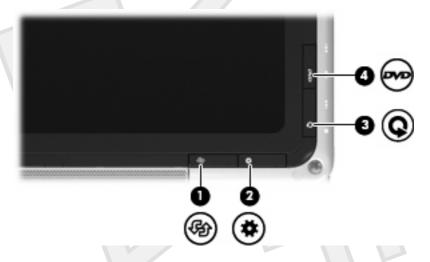

| Comp | ponent                 | Description                                                                                                    |
|------|------------------------|----------------------------------------------------------------------------------------------------|
| (1)  | Rotate button          | Switches the image between landscape and portrait orientation.                                                                                                    |
| (2)  | Mobility Center button | Press to open Mobility Center.                                                                                                    |
| (3)  | Media button           | <ul> <li>When the computer is</li> <li>On, the media button opens the music program or Media menu, allowing you to select a multimedia program.</li> <li>Off, the media button opens the music program or the Media menu, allowing you to select a multimedia program.</li> <li>In the Sleep state, the media button resumes from Sleep into Windows.</li> </ul>                                                                                                    |
| (4)  | DVD button             | <ul> <li>When the computer is</li> <li>On, the DVD button opens the default DVD program to start a DVD in the optical drive.</li> <li>Off, the DVD button opens QuickPlay to start a DVD in the optical drive. If the QuickPlay software is not installed, the computer starts in Windows.</li> <li>In Hibernation, opens QuickPlay to start a DVD in the optical drive. If the QuickPlay software is not installed, the computer resumes from Hibernation.</li> <li>NOTE Refer to the QuickPlay online Help for details on using QuickPlay.</li> </ul> |

6 Chapter 3 Display ENWW

### **Media buttons**

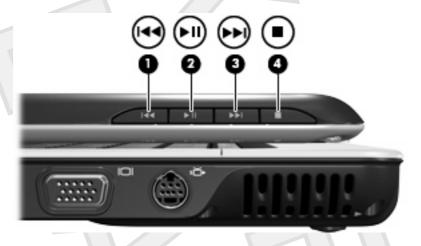

| Com | ponent                   | Description                                                                                                    |
|-----|--------------------------|----------------------------------------------------------------------------------------------------|
| (1) | Previous/rewind button   | <ul> <li>When a disc is playing in the optical drive:</li> <li>Press to play the previous track or chapter.</li> <li>Press fn+ this button to rewind.</li> </ul> |
| (2) | Play/pause button        | <ul><li>When a disc is in the optical drive and is</li><li>Not playing, press to play the disc.</li><li>Playing, press to pause the disc.</li></ul>              |
| (3) | Next/fast forward button | When a disc is playing in the optical drive:  Press once to play the next track or chapter.  Press fn+ this button to fast forward.                              |
| (4) | Stop button              | When a disc is playing in the optical drive, press to stop the current disc activity.                                                                            |

ENWW Media buttons

### **Display lights**

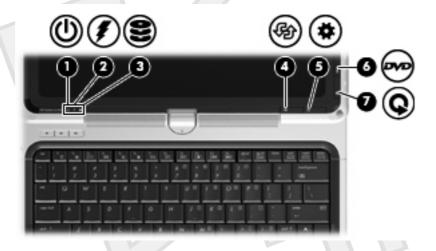

| Component Description |                              | Description                                                                                                    |
|-----------------------|------------------------------|----------------------------------------------------------------------------------------------------|
| (1)                   | Power light*                 | <ul><li>On: The computer is on.</li><li>Blinking: The computer is in the Sleep state.</li><li>Off: The computer is off or in Hibernation.</li></ul>                                                                                                    |
| (2)                   | Battery light                | <ul> <li>On: A battery is charging.</li> <li>Blinking: A battery that is the only available power source has reached a low-battery condition. When the battery reaches a <i>critical</i> low-battery condition, the battery light begins blinking rapidly.</li> <li>Off: If the computer is plugged into an external power source, the light is turned off when all batteries in the computer are fully charged. If the computer is not plugged into an external power source, the light stays off until the battery reaches a low-battery condition.</li> </ul> |
| (3)                   | Drive light                  | Blinking: The hard drive or optical drive is being accessed.                                                                                                    |
| (4)                   | Rotate button light          | On: The image is in landscape mode. [PLEASE VERIFY]                                                                                                    |
| (5)                   | Mobility Center button light | On: Mobility Center is open. [PLEASE VERIFY]                                                                                                    |
| (6)                   | Media button light           | On: QuickPlay media mode is open. [PLEASE VERIFY]                                                                                                    |
| (7)                   | DVD button light             | On: QuickPlay DVD mode is open. [PLEASE VERIFY]                                                                                                    |

8 Chapter 3 Display ENWW

### Wireless antennae (select models only)

On select computer models, at least 2 antennae send and receive signals from one or more wireless devices. These antennae are not visible from the outside of the computer.

To see wireless regulatory notices, refer to your region's section of the *Regulatory, Safety and Environmental Notices* located in the Help and Support Center.

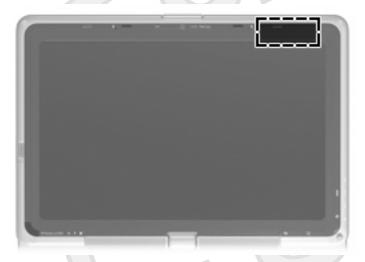

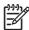

**NOTE** For optimal transmission, keep the areas immediately around the antennae free from obstructions.

#### **WWAN** antenna

The wireless antenna inside the display enclosure allows you to connect to a wireless wide-area network (WWAN), and then to the Internet, using the integrated HP Broadband Wireless module and service from a supported cellular network operator.

For more information on HP Broadband Wireless and how to sign up for service, refer to the HP Broadband Wireless Getting Started guide included with your computer.

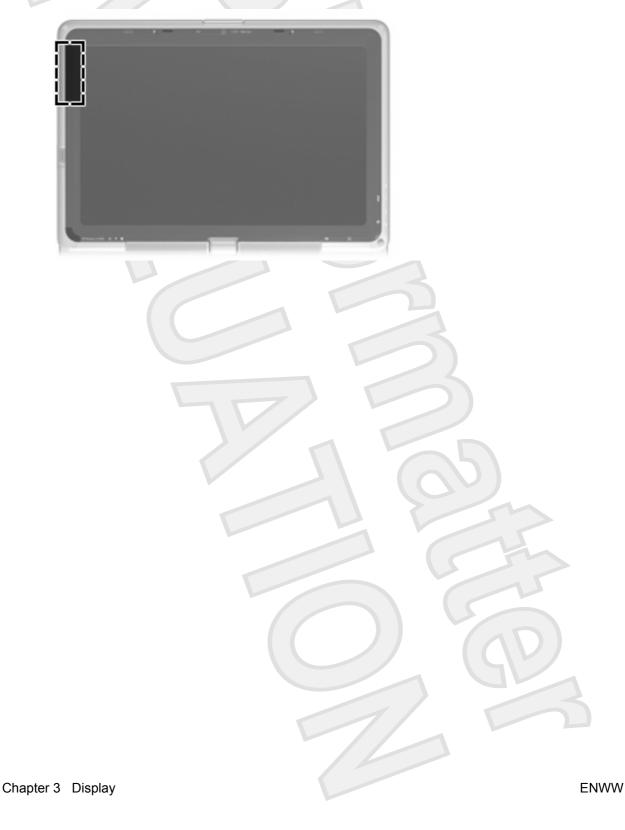

10

# 4 Front components

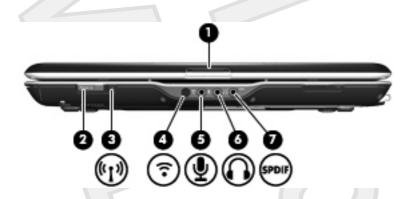

| Component |                            | Description                                                                                                    |
|-----------|----------------------------|----------------------------------------------------------------------------------------------------|
| (1)       | Display release latch      | Opens the computer.                                                                                                    |
| (2)       | Power button*              | When the computer is                                                                                                    |
|           |                            | Off, press to turn on the computer.                                                                                                    |
|           |                            | On, press to enter Hibernation.                                                                                                    |
|           |                            | • In the Sleep state, briefly press to exit Sleep.                                                                                                    |
|           |                            | In Hibernation, briefly press to exit Hibernation.                                                                                                    |
|           |                            | If the computer has stopped responding and Microsoft® Windows® shutdown procedures cannot be used, press and hold the power button for at least 5 seconds to turn off the computer. |
| (3)       | Wireless light             | Blue: An integrated wireless device, such as a wireless local area network (LAN) device and/or a Bluetooth® device, is turned on.                                                   |
|           |                            | Amber: an integrated wireless device is turned off.                                                                                                    |
| (4)       | Consumer infrared lens     | Links the computer to the HP Remote Control.                                                                                                    |
| (5)       | Audio-in (microphone) jack | Connects an optional computer headset microphone, stereo array microphone, or monaural microphone.                                                                                  |
| (6)       | Audio-out (headphone) jack | Produce sound when connected to optional powered stereo speakers, headphones, ear buds, a headset, or television audio.                                                             |

# 5 Rear components

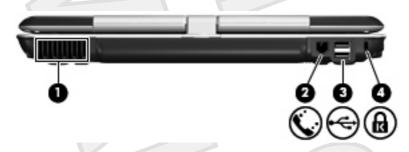

| Com | ponent              | Descript | ion                                                                                                    |
|-----|---------------------|----------|----------------------------------------------------------------------------------------------------|
| (1) | Vent                | 2999     | caution To prevent overheating, do not obstruct vents. Use the computer only on a hard, flat surface. Do not allow another hard surface, such as an adjoining optional printer, or a soft surface, such as pillows or thick rugs or clothing, to block airflow.  NOTE The computer fan starts up automatically to cool internal components and prevent overheating. It is normal for the internal fan to cycle on and off during routine operation. |
| (2) | RJ-11 (modem) jack  | Connects | s a modem cable.                                                                                                    |
| (3) | USB port            | Connects | s an optional USB device.                                                                                                    |
| (4) | Security cable slot | Attaches | an optional security cable to the computer.                                                                                                    |
|     |                     |          | NOTE The security cable is designed to act as a deterrent, but may not prevent the computer from being mishandled or stolen.                                                                                                    |

Chapter 5 Rear components

## 6 Right-side components

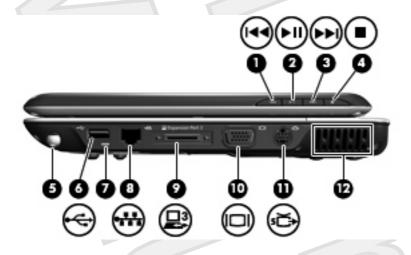

| Component |                          | Description                                                                           |
|-----------|--------------------------|---------------------------------------------------------------------------------------|
| (1)       | Previous/rewind button   | When a disc is playing in the optical drive:                                          |
|           |                          | Press to play the previous track or chapter.                                          |
|           |                          | Press fn+ this button to rewind.                                                      |
| (2)       | Play/pause button        | When a disc is in the optical drive and is                                            |
|           |                          | Not playing, press to play the disc.                                                  |
|           |                          | Playing, press to pause the disc.                                                     |
| (3)       | Next/fast forward button | When a disc is playing in the optical drive:                                          |
|           |                          | Press once to play the next track or chapter.                                         |
|           |                          | <ul> <li>Press fn+ this button to fast forward.</li> </ul>                            |
| (4)       | Stop button              | When a disc is playing in the optical drive, press to stop the current disc activity. |
| (5)       | Pen holder               | Secures the pen to the computer.                                                      |
| (6)       | USB port                 | Connects an optional USB device.                                                      |
| (7)       | Pen tether               | Connects the pen tether                                                               |
| (8)       | RJ-45 (network) jack     | Connects a network cable.                                                             |
| (9)       | Expansion port 3         | Connects the computer to an optional expansion product.                               |

| Component                  | Description                                                                                                    |
|----------------------------|----------------------------------------------------------------------------------------------------|
|                            | NOTE The computer has only one expansion port. The term expansion port 3 describes the type of expansion port.                                                                                                    |
| (10) External monitor port | Connects an external VGA monitor or projector.                                                                                                    |
| (11) S-Video-out jack      | Connects an optional S-Video device such as a television, VCR, camcorder, overhead projector, or video capture card.                                                                                                    |
| (12) Vent                  | CAUTION To prevent overheating, do not obstruct vents. Use the computer only on a hard, flat surface. Do not allow another hard surface, such as an adjoining optional printer, or a soft surface, such as pillows or thick rugs or clothing, to block airflow.  NOTE The computer fan starts up automatically to cool internal components and prevent overheating. It is normal for the internal fan to cycle on and off during routine operation. |
|                            |                                                                                                    |

# 7 Left-side components

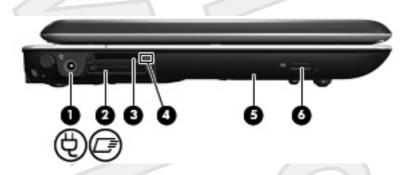

| Component |                              | Description                                                                                                    |
|-----------|------------------------------|----------------------------------------------------------------------------------------------------|
| (1)       | Power connector              | Connects an AC adapter.                                                                                                    |
| (2)       | ExpressCard slot             | Supports optional ExpressCard/54 cards.                                                                                                    |
| (3)       | Digital Media Slot           | Supports the following optional digital card formats: Secure Digital (SD) Memory Card, MultiMediaCard (MMC), Secure Digital Input/Output (SD I/O), Memory Stick (MS), Memory Stick Pro (MSP), xD-Picture Card (XD), xD-Picture Card (XD) Type M. |
| (4)       | Digital Media Slot light     | On: A digital card is being accessed.                                                                                                    |
| (5)       | Optical drive                | Reads an optical disc.                                                                                                    |
| (6)       | Optical drive release button | Releases the optical drive tray.                                                                                                    |

## 8 Bottom components

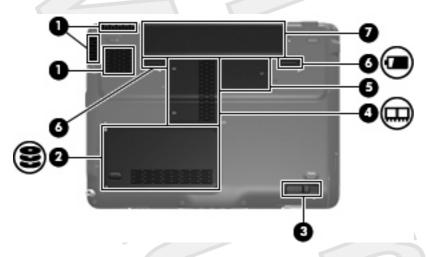

| Com | ponent                      | Description                                                                                                    |                                   |
|-----|-----------------------------|----------------------------------------------------------------------------------------------------|-----------------------------------|
| (1) | Vents (3)                   | Enable airflow to cool internal components.                                                                                                    |                                   |
|     |                             | CAUTION To prevent overheating, do not obstruvents. Use the computer only on a hard, flat surface not allow another hard surface, such as an adjoint optional printer, or a soft surface, such as pillows or rugs or clothing, to block airflow.  NOTE The computer fan starts up automatically internal components and prevent overheating. It is for the internal fan to cycle on and off during routin operation. | ce. Do ng or thick to cool normal |
| (2) | Hard drive bay              | Holds the hard drive.                                                                                                    |                                   |
| (3) | Optical drive release latch | Releases the optical drive from the drive bay.                                                                                                    |                                   |
| (4) | Memory module compartment   | Contains the memory module slots.                                                                                                    |                                   |
| (5) | Mini Card compartment       | Holds a wireless LAN device (select models only).                                                                                                    |                                   |

| Comp | onent                 | Description                                                                                                    |  |
|------|-----------------------|----------------------------------------------------------------------------------------------------|--|
|      |                       | NOTE To prevent an unresponsive system and the display of a warning message, replace with only a Mini Card device authorized for use in the computer by the governmental agency that regulates wireless devices in your country. If you replace the device and then receive a warning message, remove the device to restore computer functionality. Then contact Customer Care through the Help and Support Center. |  |
| (6)  | Battery release latch | Releases the battery from the battery bay.                                                                                                    |  |
| (7)  | Battery bay           | Holds the battery.                                                                                                    |  |

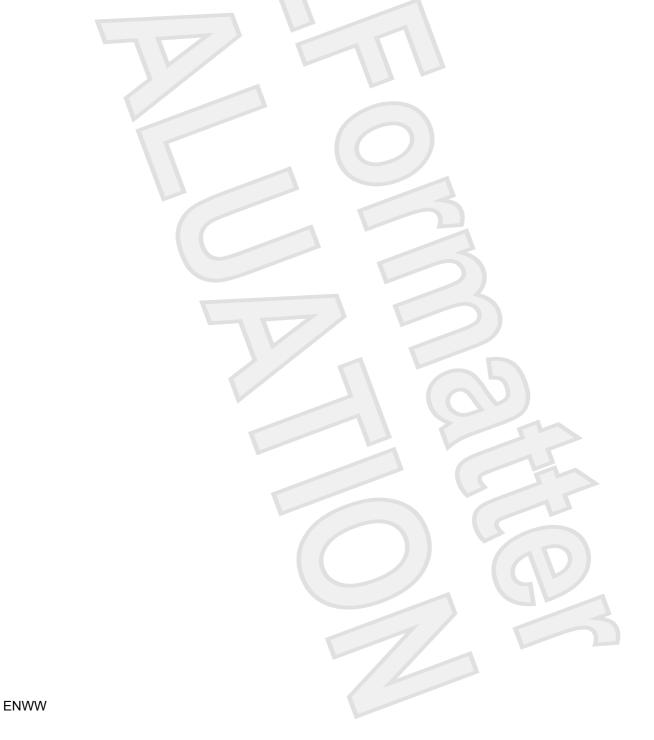

# 9 Additional hardware components

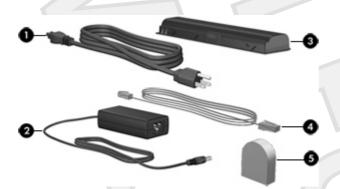

| Component |                                                           | Description                                                                                    |  |
|-----------|-----------------------------------------------------------|------------------------------------------------------------------------------------------------|--|
| (1)       | Power cord*                                               | Connects an AC adapter to an AC outlet.                                                        |  |
| (2)       | AC adapter                                                | Converts AC power to DC power.                                                                 |  |
| (3)       | Battery*                                                  | Powers the computer when the computer is not plugged into external power.                      |  |
| (4)       | Modem cable*                                              | Connects the internal modem to an RJ-11 telephone jack or to a country-specific modem adapter. |  |
| (5)       | Country-specific modem cable adapter (select models only) | Adapts the modem cable to a non-RJ-11 telephone jack.                                          |  |

#### 10 Labels

The labels affixed to the computer provide information you may need when you troubleshoot system problems or travel internationally with the computer.

- Service tag—Provides the product brand and series name, serial number (s/n), and product number (p/n) of your computer. Have this information available when you contact Customer Care. The service tag label is affixed to the bottom of the computer.
- Microsoft Certificate of Authenticity—Contains the Microsoft® Windows® Product Key. You may need the Product Key to update or troubleshoot the operating system. This certificate is affixed to the bottom of the computer.
- Regulatory label—Provides regulatory information about the computer. The regulatory label is affixed inside the hard drive bay.
- Modem approval label—Provides regulatory information about the modem and lists the agency
  approval markings required by some of the countries in which the modem has been approved for
  use. You may need this information when traveling internationally. The modem approval label is
  affixed inside the hard drive bay.
- Wireless certification label(s) (select models only)—Provide information about optional wireless devices and the approval markings of some of the countries in which the devices have been approved for use. An optional device may be a wireless local area network (WLAN) device or an optional Bluetooth® device. If your computer model includes one or more wireless devices, one or more certification labels are included with your computer. You may need this information when traveling internationally. Wireless certification labels are affixed inside the memory module compartment.

### Index

| A                                    | front 11                               | internal display switch,   |
|--------------------------------------|----------------------------------------|----------------------------|
| AC adapter, identifying 18           | left-side 15                           | identifying 5              |
| antennae 9                           | rear 12                                |                            |
| applications key, Windows 3          | right-side 13                          | J                          |
| audio-in (microphone) jack,          | top 2                                  | jacks                      |
| identifying 11                       | connector, power 15                    | audio-in (microphone) 11   |
| audio-out (headphone) jack,          | cord, power 18                         | audio-out (headphone) 11   |
| identifying 11                       |                                        | RJ-11 (modem) 12           |
|                                      | D                                      | RJ-45 (network 13          |
| В                                    | Digital Media Slot light,              | S-Video-out 14             |
| battery bay 17, 19                   | identifying 15                         |                            |
| battery light, identifying 8         | Digital Media Slot, identifying 15     | K                          |
| battery release latch,               | display release latch 5, 11            | keypad keys, identifying 3 |
| identifying 17                       | display switch, identifying 5          | keys                       |
| battery, identifying 18              | drive light, identifying 8             | esc 3                      |
| bays                                 | drives                                 | fn 3                       |
| battery 17, 19                       | hard 16                                | function 3                 |
| hard drive 16                        | DVD button, identifying 6              | keypad 3                   |
| Bluetooth label 19                   |                                        | Windows applications 3     |
| buttons                              | E                                      | Windows logo 3             |
| DVD 6                                | esc key, identifying 3                 |                            |
| media 6                              | expansion port, identifying 13         |                            |
| next/fast forward 7, 13              | ExpressCard slot, identifying 15       | labels                     |
| play/pause 7, 13                     | external monitor port,                 | Bluetooth 19               |
| power 11                             | identifying 14                         | Microsoft Certificate of   |
| previous/rewind 7, 13                |                                        | Authenticity 19            |
| stop 7, 13                           | F                                      | modem approval 19          |
| TouchPad 2                           | fingerprint reader 5                   | regulatory 19              |
| TouchPad on/off 2                    | fn key, identifying 3                  | service tag 19             |
|                                      | function keys, identifying 3           | wireless certification 19  |
| C                                    |                                        | WLAN 19                    |
| cable, RJ-11 (modem) 18              | H                                      | latch, battery release 17  |
| Certificate of Authenticity label 19 | hard drive bay, identifying 16         | latches                    |
| compartments                         | headphone (audio-out) jack 11          | display release 5, 11      |
| memory module 16                     | hotkeys, quick reference 4             | lights                     |
| Mini Card 16                         |                                        | battery 8                  |
| components                           | infrared laws identifying 44           | Digital Media Slot 15      |
| additional hardware 18               | infrared lens, identifying 11          | drive 8                    |
| bottom 16                            | integrated camera light, identifying 5 | integrated camera 5        |
| display 5                            | identifying 5                          | power 8                    |
|                                      |                                        |                            |

20 Index ENWW

| TouchPad 2                                 | regulatory label 19                 |
|--------------------------------------------|-------------------------------------|
| wireless 11                                | wireless certification labels 19    |
|                                            | release latch, battery 17           |
| M                                          | RJ-11 (modem) cable,                |
| media activity buttons,                    | identifying 18                      |
| identifying 7, 13                          | RJ-11 (modem) jack,                 |
| media button, identifying 6                | identifying 12                      |
| memory module compartment,                 | RJ-45 (network) jack,               |
| identifying 16                             | identifying 13                      |
| microphone (audio-in) jack 11              |                                     |
| Microsoft Certificate of Authenticity      | S                                   |
| label 19                                   | S-Video-out jack, identifying 14    |
| Mini Card compartment,                     | scrolling regions, TouchPad 2       |
| identifying 16                             | security cable slot, identifying 12 |
| modem approval label 19                    | serial number, computer 19          |
| modem cable adapter,                       | service tag 19                      |
| identifying 18                             | slots                               |
| monitor port, external 14                  |                                     |
| monitor port, external 14                  |                                     |
| N                                          |                                     |
|                                            | memory module 16                    |
| next/fast forward button,                  | security cable 12                   |
| identifying 7, 13                          | stop button, identifying 7, 13      |
| 0                                          |                                     |
|                                            | Taylah Dad                          |
| operating system  Microsoft Certificate of | TouchPad                            |
|                                            | buttons 2                           |
| Authenticity label 19                      | identifying 2                       |
| Product Key 19                             | scrolling regions 2                 |
|                                            | TouchPad light, identifying 2       |
| P                                          | TouchPad on/off button 2            |
| play/pause button, identifying 7,          | traveling with the computer         |
| 13                                         | modem approval label 19             |
| ports                                      | wireless certification labels 19    |
| expansion 13                               |                                     |
| external monitor 14                        | U                                   |
| USB 13                                     | USB ports, identifying 13           |
| power button, identifying 11               |                                     |
| power connector, identifying 15            | V                                   |
| power cord, identifying 18                 | vents, identifying 12, 14, 16       |
| power light, identifying 8                 |                                     |
| Previous/rewind button,                    | W                                   |
| identifying 7, 13                          | Windows applications key,           |
| Product Key 19                             | identifying 3                       |
| product name and number,                   | Windows logo key, identifying 3     |
| computer 19                                | wireless antennae 9                 |
| •                                          | wireless certification label 19     |
| R                                          | wireless light, identifying 11      |
| reader, fingerprint 5                      | WLAN device 19                      |
| regulatory information                     | WLAN label 19                       |
| modem approval label 19                    | WWAN device 10                      |
| 11                                         |                                     |

ENWW Index 21

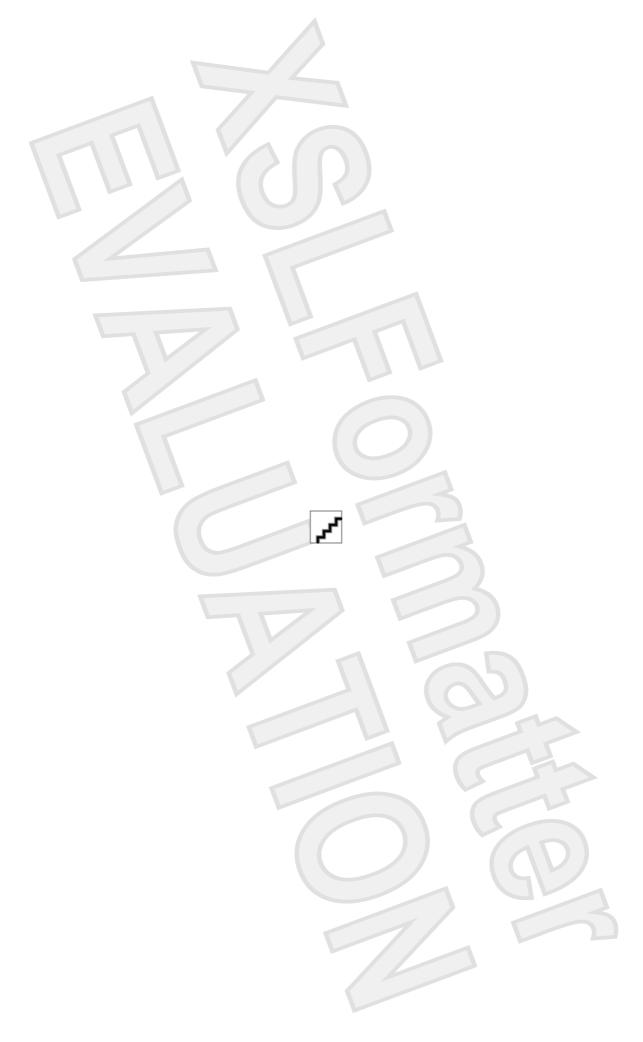